# **5750**

Handbuch zu Setup und technischen Daten

**Vorschriftenmodell: P92F Vorschriftentyp: P92F001 May 2020 Rev. A00**

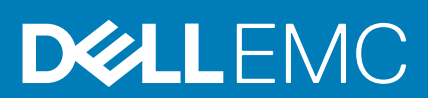

Hinweise, Vorsichtshinweise und Warnungen

**ANMERKUNG:** Eine ANMERKUNG macht auf wichtige Informationen aufmerksam, mit denen Sie Ihr Produkt besser einsetzen können.

**VORSICHT: Ein VORSICHTSHINWEIS warnt vor möglichen Beschädigungen der Hardware oder vor Datenverlust und zeigt, wie diese vermieden werden können.**

**WARNUNG: Mit WARNUNG wird auf eine potenziell gefährliche Situation hingewiesen, die zu Sachschäden, Verletzungen oder zum Tod führen kann.**

© 2020 Dell Inc. oder ihre Tochtergesellschaften. Alle Rechte vorbehalten. Dell, EMC und andere Marken sind Marken von Dell Inc. oder entsprechenden Tochtergesellschaften. Andere Marken können Marken ihrer jeweiligen Inhaber sein.

# Inhaltsverzeichnis

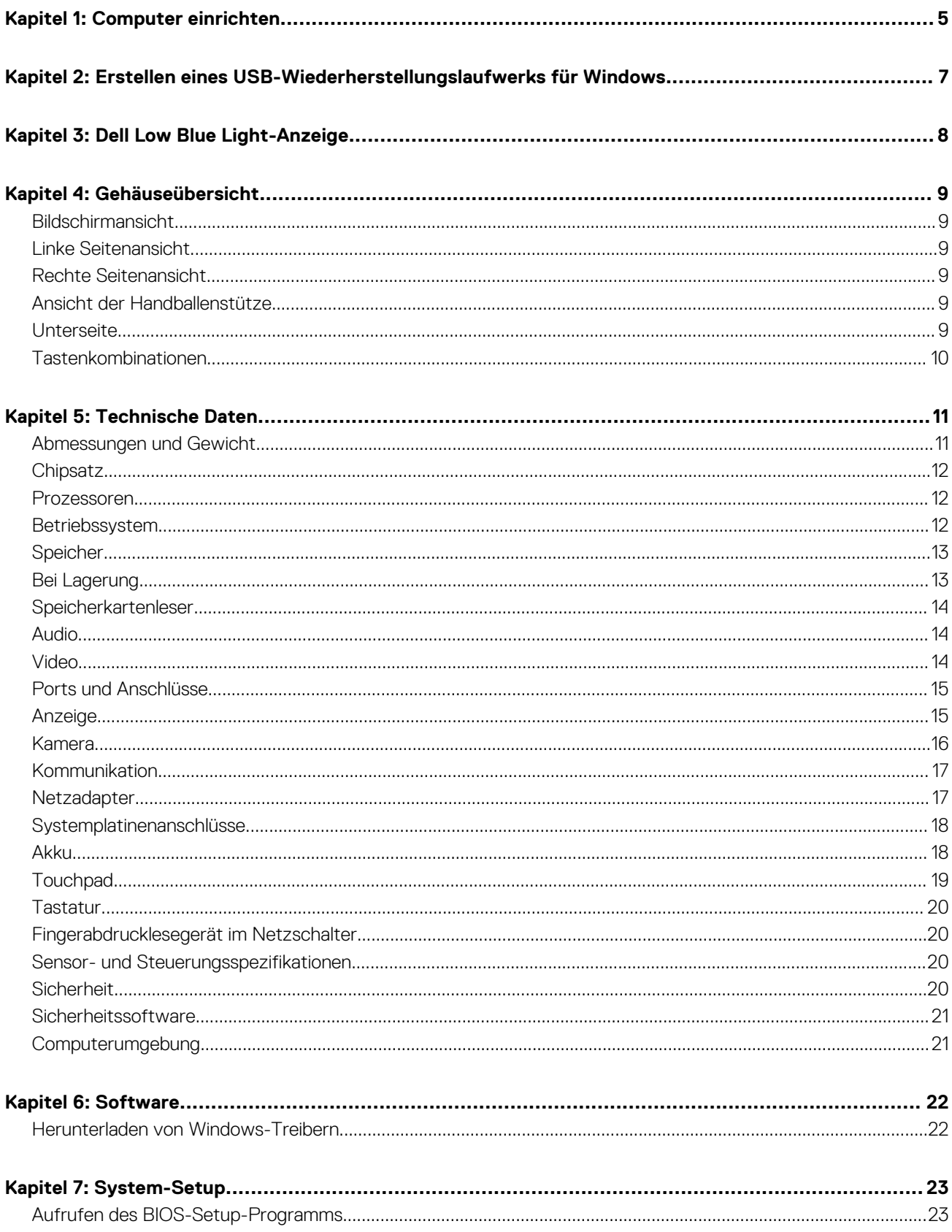

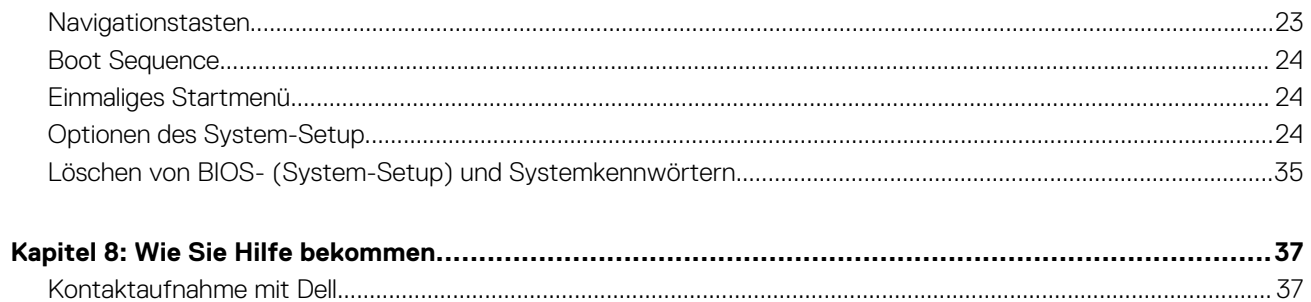

# **Computer einrichten**

**1**

#### <span id="page-4-0"></span>**Schritte**

- 1. Schließen Sie den Netzadapter an und drücken Sie den Betriebsschalter.
	- **ANMERKUNG:** Um Energie zu sparen, wechselt der Akku möglicherweise in den Energiesparmodus.

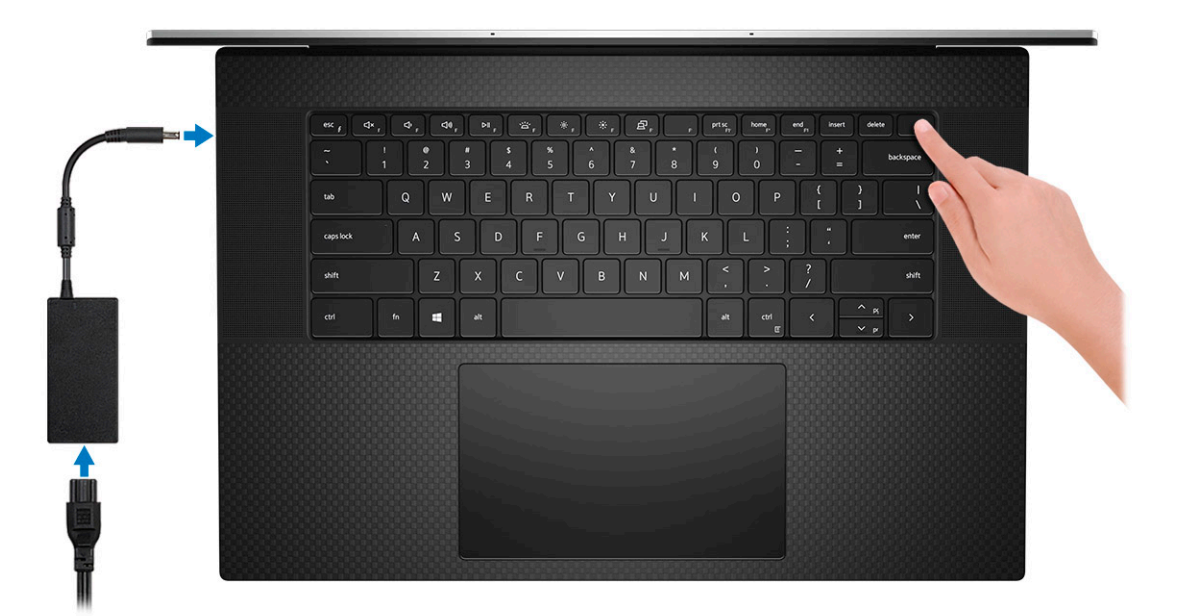

2. Stellen Sie das Setup des Windows-Systems fertig.

Befolgen Sie die Anweisungen auf dem Bildschirm, um das Setup abzuschließen. Beim Einrichten wird Folgendes von Dell empfohlen:

- Stellen Sie eine Verbindung zu einem Netzwerk für Windows-Updates her. **ANMERKUNG:** Wenn Sie sich mit einem geschützten Wireless-Netzwerk verbinden, geben Sie das Kennwort für das Wireless-Netzwerk ein, wenn Sie dazu aufgefordert werden.
- Wenn Sie mit dem Internet verbunden sind, melden Sie sich mit einem Microsoft-Konto an oder erstellen Sie eins. Wenn Sie nicht mit dem Internet verbunden sind, erstellen Sie ein Konto offline.
- Geben Sie im Bildschirm **Support and Protection** (Support und Sicherung) Ihre Kontaktdaten ein.
- 3. Dell Apps im Windows-Startmenü suchen und verwenden empfohlen

#### **Tabelle 1. Dell Apps ausfindig machen**

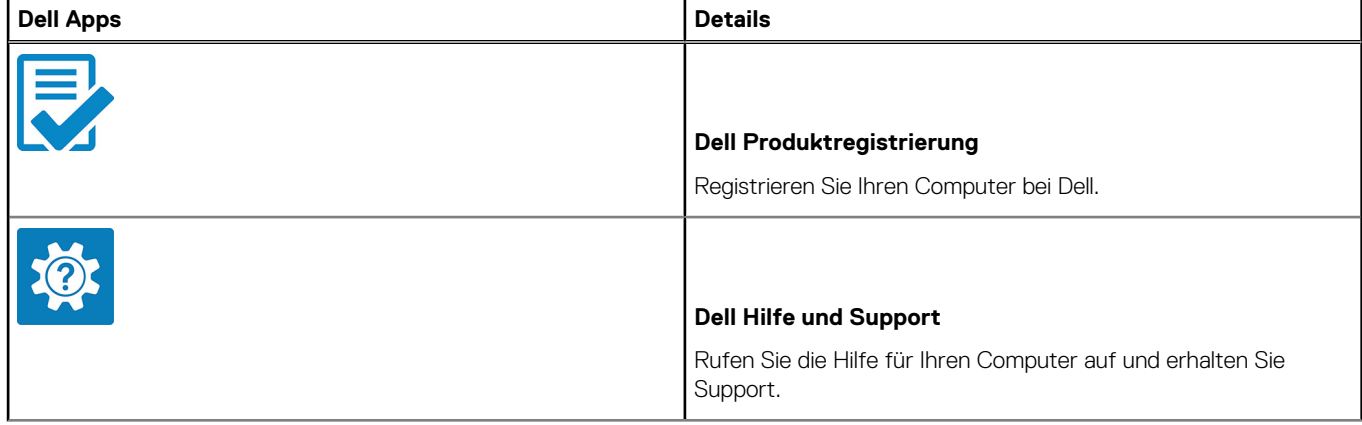

#### **Tabelle 1. Dell Apps ausfindig machen (fortgesetzt)**

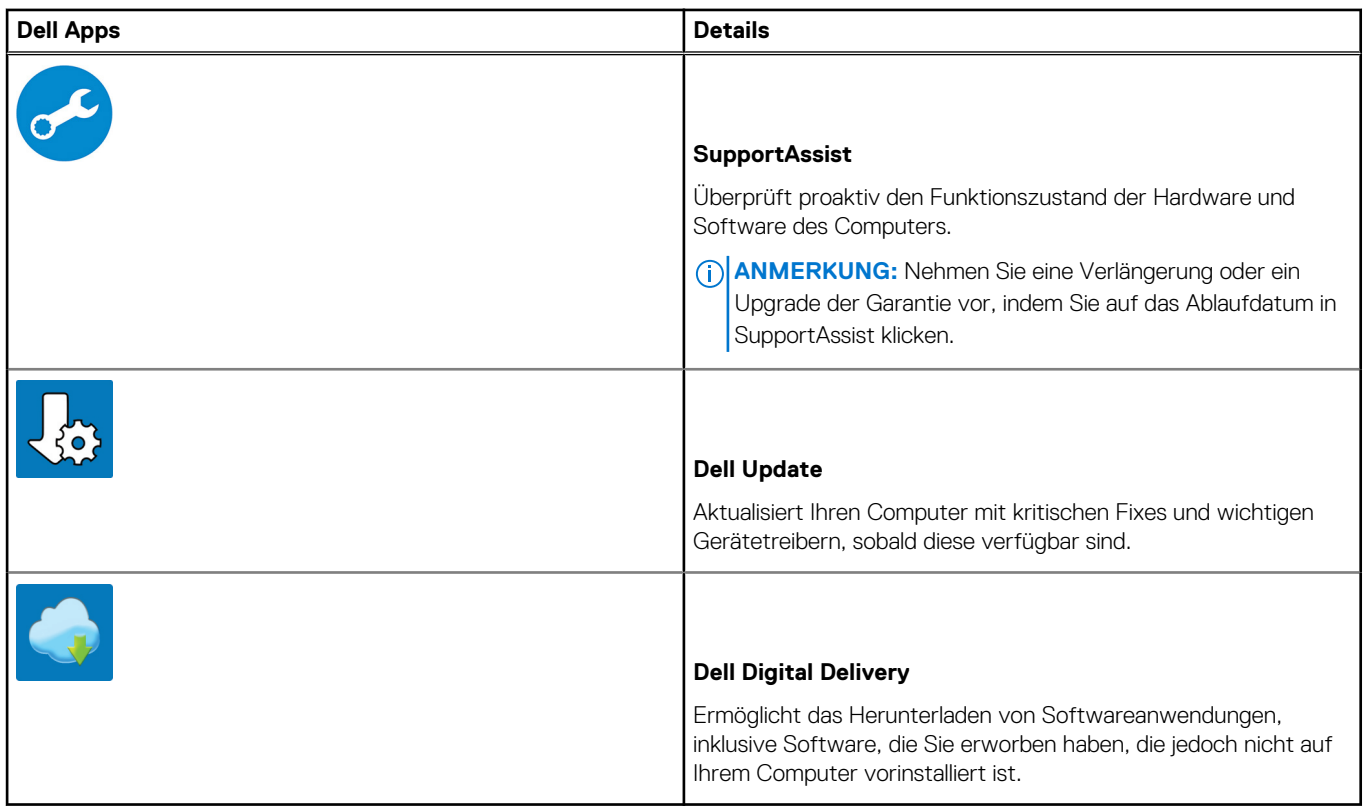

4. Erstellen Sie ein Wiederherstellungslaufwerk für Windows.

**ANMERKUNG:** Es wird empfohlen, ein Wiederherstellungslaufwerk für die Fehlerbehebung zu erstellen und Probleme zu beheben, die ggf. unter Windows auftreten.

Weitere Informationen finden Sie unter [Erstellen eines USB-Wiederherstellungslaufwerks für Windows.](#page-6-0)

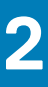

# <span id="page-6-0"></span>**Erstellen eines USB-Wiederherstellungslaufwerks für Windows**

Erstellen Sie ein Wiederherstellungslaufwerk für die Fehlersuche und -behebung unter Windows. Es ist ein leeres USB-Flashlaufwerk mit einer Speicherkapazität von mindestens 16 GB erforderlich, um das Wiederherstellungslaufwerk zu erstellen.

#### **Voraussetzungen**

- **ANMERKUNG:** Dieser Vorgang kann bis zu 1 Stunde dauern.  $(i)$
- **ANMERKUNG:** Die nachfolgenden Schritte variieren je nach installierter Windows-Version. Aktuelle Anweisungen finden Sie auf der [Microsoft-Support-Website](https://support.microsoft.com).

#### **Schritte**

- 1. Schließen Sie das USB-Flashlaufwerk an Ihren Computer an.
- 2. Geben Sie in der Windows-Suche **Wiederherstellung** ein.
- 3. Klicken Sie in den Suchergebnissen auf **Create a Recovery Drive** (Wiederherstellungslaufwerk erstellen). Das Fenster **User Account Control** (Benutzerkontosteuerung) wird angezeigt.
- 4. Klicken Sie auf **Yes (Ja)**, um fortzufahren. Das Feld **Recovery Drive** (Wiederherstellungslaufwerk) wird angezeigt.
- 5. Wählen Sie **Back up system files to the recovery drive** (Systemdateien auf dem Wiederherstellungslaufwerk sichern) und klicken Sie auf **Next** (Weiter).
- 6. Wählen Sie **USB flash drive** (USB-Flashlaufwerk) und klicken Sie auf **Next** (Weiter). Es wird eine Meldung angezeigt, die angibt, dass alle auf dem USB-Flashlaufwerk vorhandenen Daten gelöscht werden.
- 7. Klicken Sie auf **Erstellen**.
- 8. Klicken Sie auf **Finish (Fertigstellen)**.

Weitere Informationen zur Neuinstallation von Windows von einem USB-Wiederherstellungslaufwerk finden Sie im Abschnitt zum *Troubleshooting* im *Service-Handbuch* Ihres Produkts unter [www.dell.com/support/manuals.](https://www.dell.com/support/manuals)

# **Dell Low Blue Light-Anzeige**

### <span id="page-7-0"></span>**WARNUNG: Eine längere Exposition gegenüber blauem Licht vom Bildschirm kann zu Langzeiteffekten wie z. B. Belastung der Augen, Ermüdung der Augen oder Schädigung der Augen führen.**

Mit der ComfortView-Funktion, über die Notebooks und Bildschirme von Dell verfügen, wird das vom Display abgestrahlte blaue Licht minimiert, sodass die Augen des Benutzers weniger belastet werden.

Um die Belastung der Augen bei längerer Arbeit am Bildschirm zu reduzieren, empfehlen wir Folgendes:

- 1. Stellen Sie das Display des Notebooks in einem bequemen Anzeigeabstand zwischen 50 cm und 70 cm von ihren Augen ein.
- 2. Zwinkern Sie häufig, um Ihre Augen zu befeuchten, oder befeuchten Sie Ihre Augen mit Wasser.
- 3. Machen Sie alle zwei Stunden 20 Minuten Pause.
- 4. Sehen Sie während der Pause von Ihrem Bildschirm weg und betrachten Sie mindestens 20 Sekunden ein entferntes Objekt in etwa 6 m Entfernung.

# **Gehäuseübersicht**

#### <span id="page-8-0"></span>**Themen:**

- Bildschirmansicht
- Linke Seitenansicht
- Rechte Seitenansicht
- Ansicht der Handballenstütze
- **Unterseite**
- [Tastenkombinationen](#page-9-0)

# **Bildschirmansicht**

- 1. Näherungssensor 2. IR-LED
- 3. Umgebungslichtsensor 4. RGB + IR-Kamera
- 5. LED-Anzeige 6. IR-LED
- 7. LCD-Bildschirm 8. LED-Statusanzeige

# **Linke Seitenansicht**

- 1. Vorrichtung für Wedge-Sicherheitsschloss
- 2. USB Typ-C 3.2 Gen 2-Ladeanschluss mit Thunderbolt3/DisplayPort 1.4
- 3. USB Typ-C 3.2 Gen 2-Ladeanschluss mit Thunderbolt3/DisplayPort 1.4

## **Rechte Seitenansicht**

- 1. USB Typ-C 3.2 Gen 2-Ladeanschluss mit Thunderbolt3/ DisplayPort 1.4
- 
- 
- 2. USB Typ-C 3.2 Gen 2-Ladeanschluss mit Thunderbolt3/ DisplayPort 1.4
- 3. SD-Kartenlesers 4.0 4. Universelle Audio-Buchse

# **Ansicht der Handballenstütze**

- 1. Mikrofone 2. Netzschalter mit Fingerabdruck-Lesegerät
- 3. Lautsprecher **4. Touchpad**
- 5. Lautsprecher

# **Unterseite**

- 1. Lautsprecher 2. Lautsprecher
- 
- 
- 
- 3. Lüftungsschlitze 4. Service-Tag-Etikett

## <span id="page-9-0"></span>**Tastenkombinationen**

**ANMERKUNG:** Die Tastaturzeichen können je nach Tastatursprachkonfiguration variieren. Die in Tastenkombinationen verwendeten Tasten bleiben in allen Sprachkonfigurationen gleich.

#### **Tabelle 2. Liste der Tastenkombinationen**

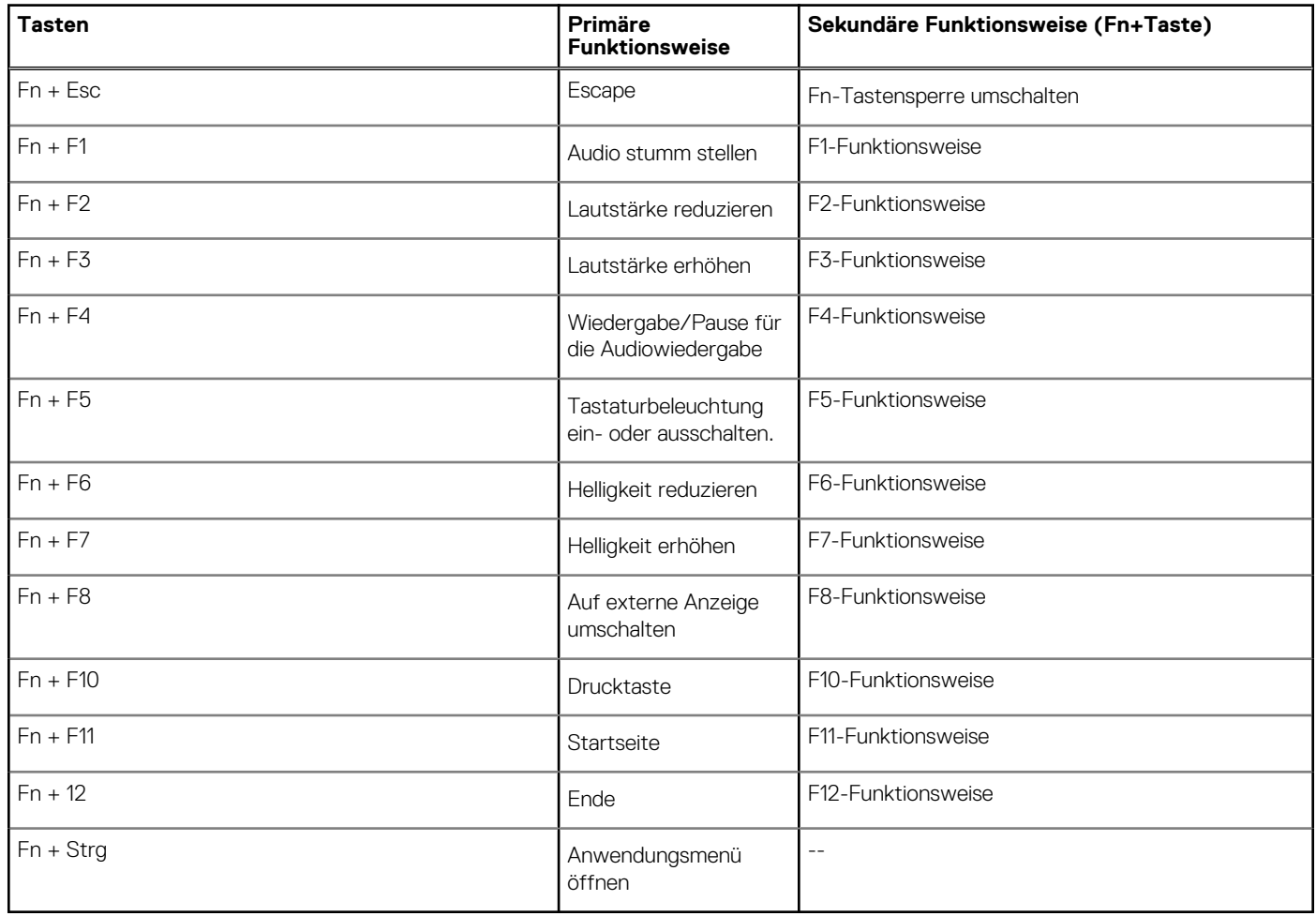

# **Technische Daten**

<span id="page-10-0"></span>**ANMERKUNG:** Die angebotenen Konfigurationen können je nach Region variieren. Die folgenden Angaben enthalten nur die technischen Daten, die laut Gesetz im Lieferumfang Ihres Computers enthalten sein müssen. Wechseln Sie für weitere Informationen über die Konfiguration Ihres Computers zu Hilfe und Support auf Ihrem Windows-Betriebssystem und wählen Sie die Option zum Anzeigen der Informationen über Ihren Computer aus.

#### **Themen:**

- Abmessungen und Gewicht
- **[Chipsatz](#page-11-0)**
- [Prozessoren](#page-11-0)
- **[Betriebssystem](#page-11-0)**
- **[Speicher](#page-12-0)**
- [Bei Lagerung](#page-12-0)
- [Speicherkartenleser](#page-13-0)
- [Audio](#page-13-0)
- [Video](#page-13-0)
- [Ports und Anschlüsse](#page-14-0)
- **[Anzeige](#page-14-0)**
- [Kamera](#page-15-0)
- **[Kommunikation](#page-16-0)**
- [Netzadapter](#page-16-0)
- [Systemplatinenanschlüsse](#page-17-0)
- [Akku](#page-17-0)
- **[Touchpad](#page-18-0)**
- **[Tastatur](#page-19-0)**
- [Fingerabdrucklesegerät im Netzschalter](#page-19-0)
- [Sensor- und Steuerungsspezifikationen](#page-19-0)
- **[Sicherheit](#page-19-0)**
- **[Sicherheitssoftware](#page-20-0)**
- [Computerumgebung](#page-20-0)

### **Abmessungen und Gewicht**

#### **Tabelle 3. Abmessungen und Gewicht**

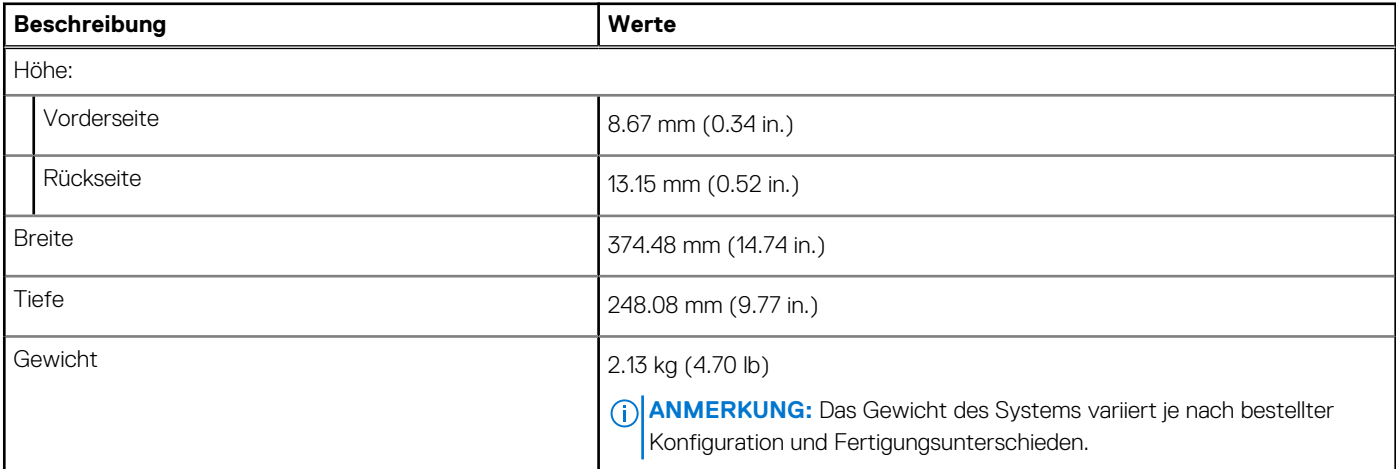

# <span id="page-11-0"></span>**Chipsatz**

#### **Tabelle 4. Chipsatz**

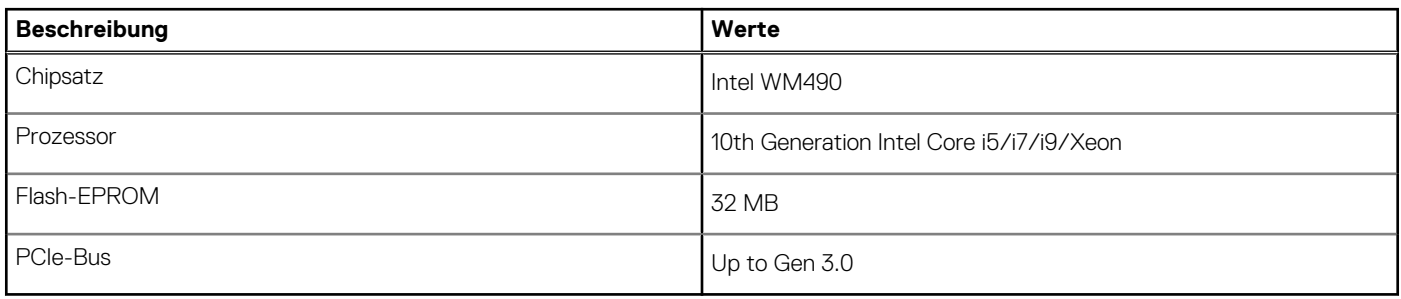

### **Prozessoren**

#### **Tabelle 5. Prozessoren**

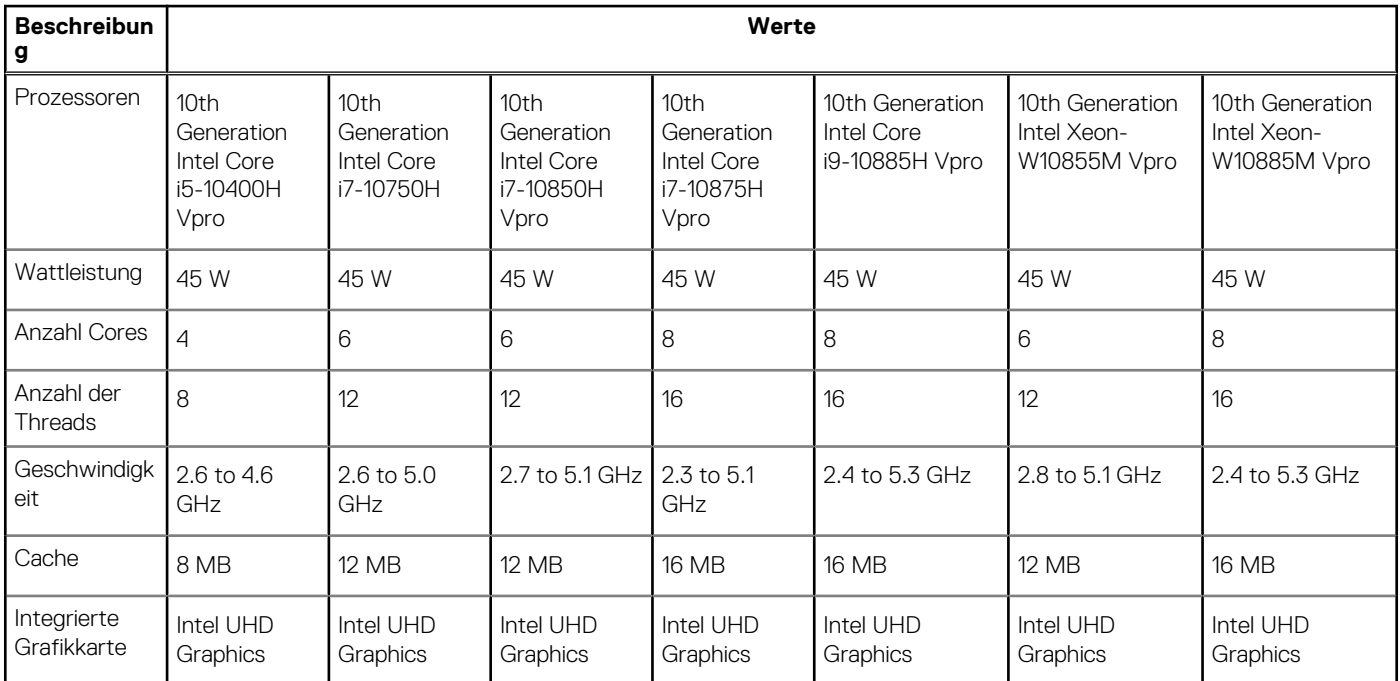

### **Betriebssystem**

- Windows 10 Home (64-bit)
- Windows 10 Enterprise (64-bit)
- Windows 10 Professional (64-bit)
- Windows 10 Pro Education (64-bit)
- Windows 10 Pro for Workstations (64-bit)
- Windows 10 Pro for China (64-bit)
- Ubuntu 18.04 LTS (64-bit)

# <span id="page-12-0"></span>**Speicher**

#### **Tabelle 6. Arbeitsspeicher**

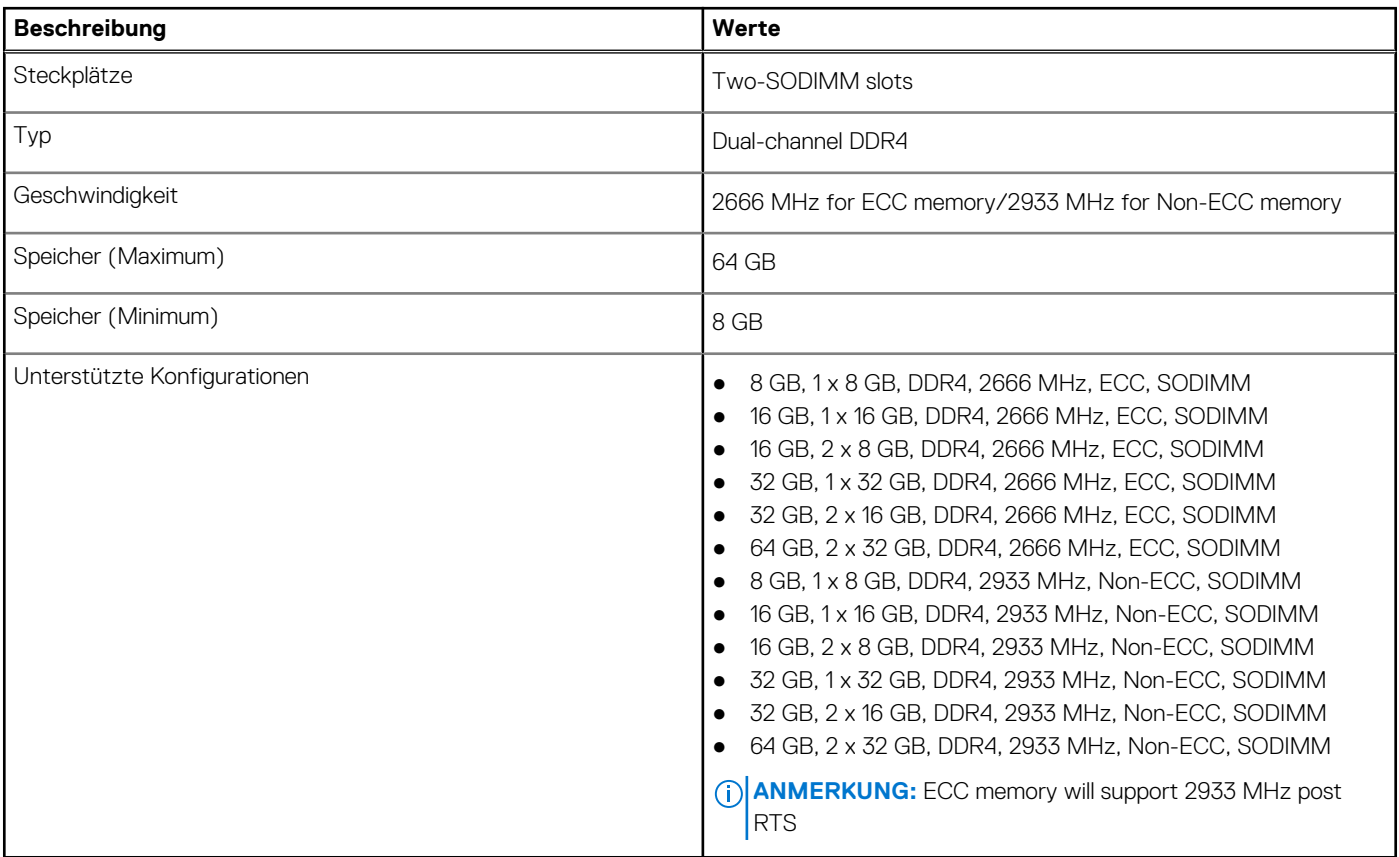

### **Bei Lagerung**

Your computer supports one of the following configurations:

- M.2 2230, solid-state drive (class 35)
- M.2 2280, solid-state drive (class 40)
- M.2 2280, solid-state drive (class 50)
- M.2 2280, SED solid-state drive (class 40)

The primary drive of your computer varies with the storage configuration.

#### **Tabelle 7. Speicherspezifikationen**

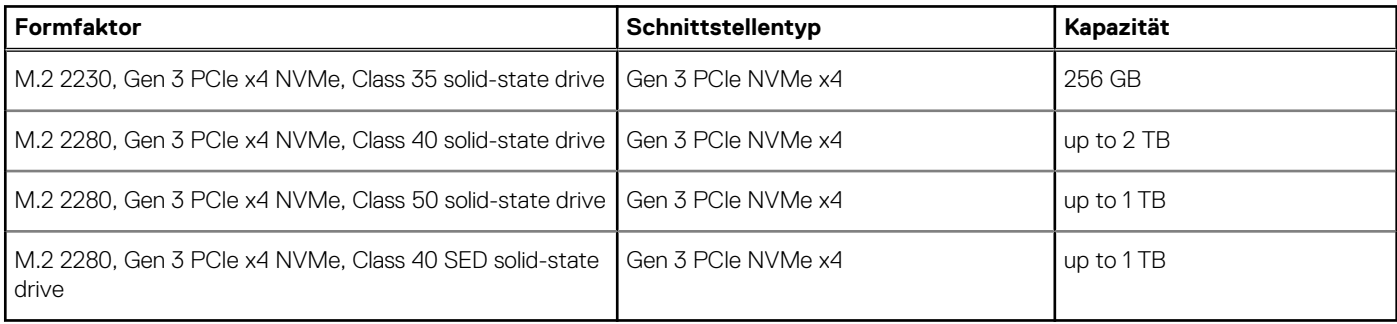

# <span id="page-13-0"></span>**Speicherkartenleser**

#### **Tabelle 8. Technische Daten des Medienkartenlesegeräts**

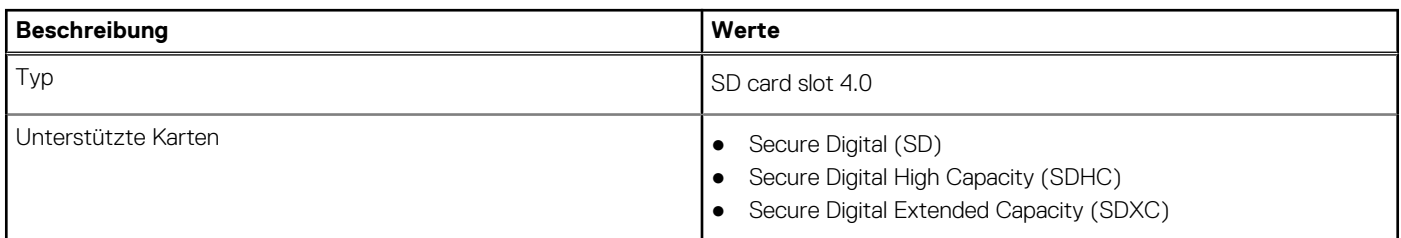

# **Audio**

#### **Tabelle 9. Audio**

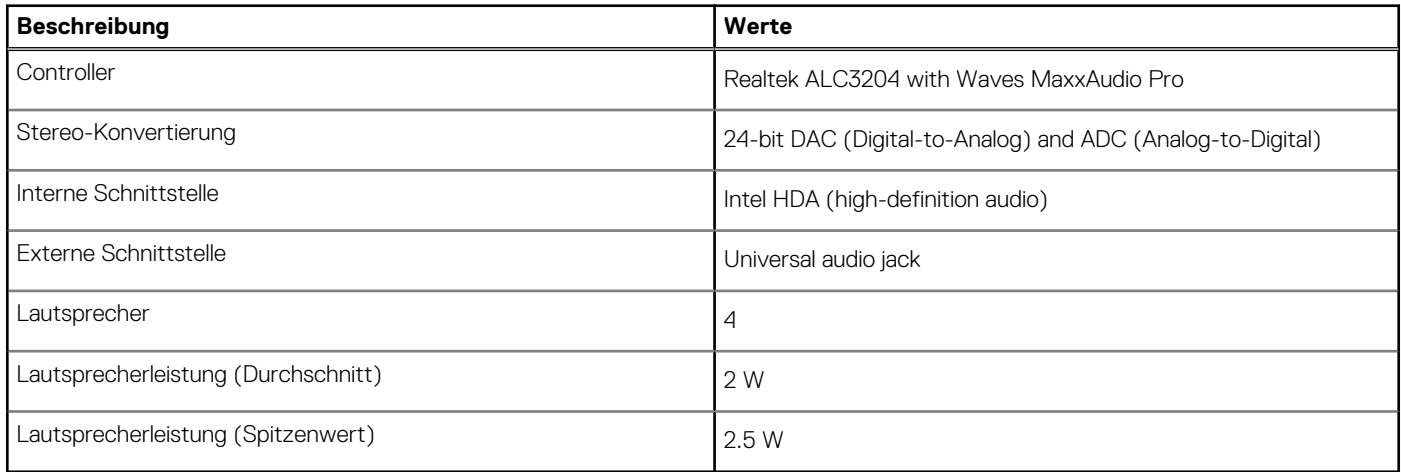

### **Video**

#### **Tabelle 10. Technische Daten zu separaten Grafikkarten**

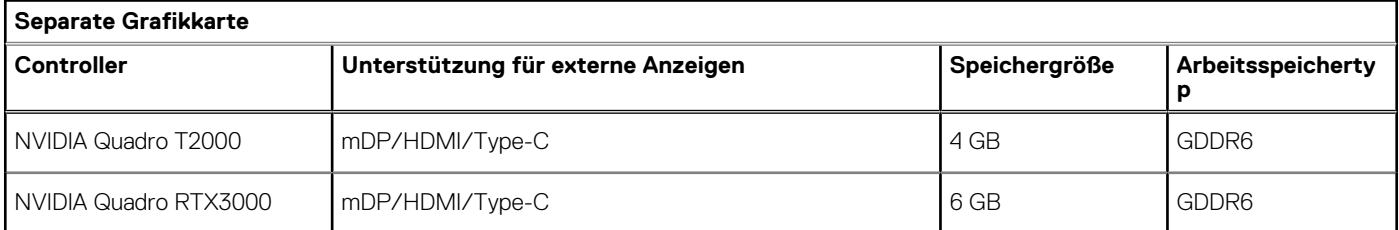

#### **Tabelle 11. Integrierte Grafikkarte - Technische Daten**

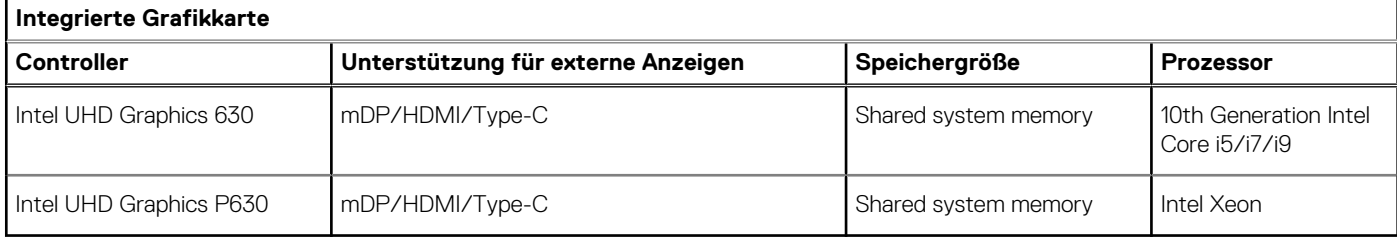

### <span id="page-14-0"></span>**Ports und Anschlüsse**

### **Tabelle 12. Externe Ports und Anschlüsse**

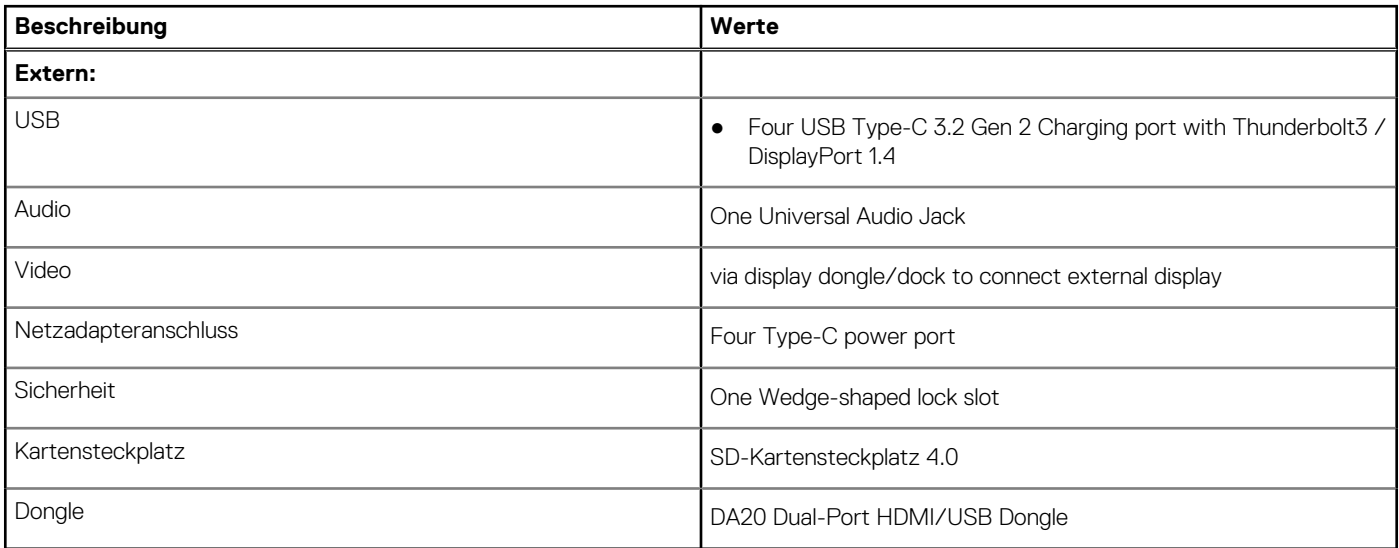

#### **Tabelle 13. Interne Ports und Anschlüsse**

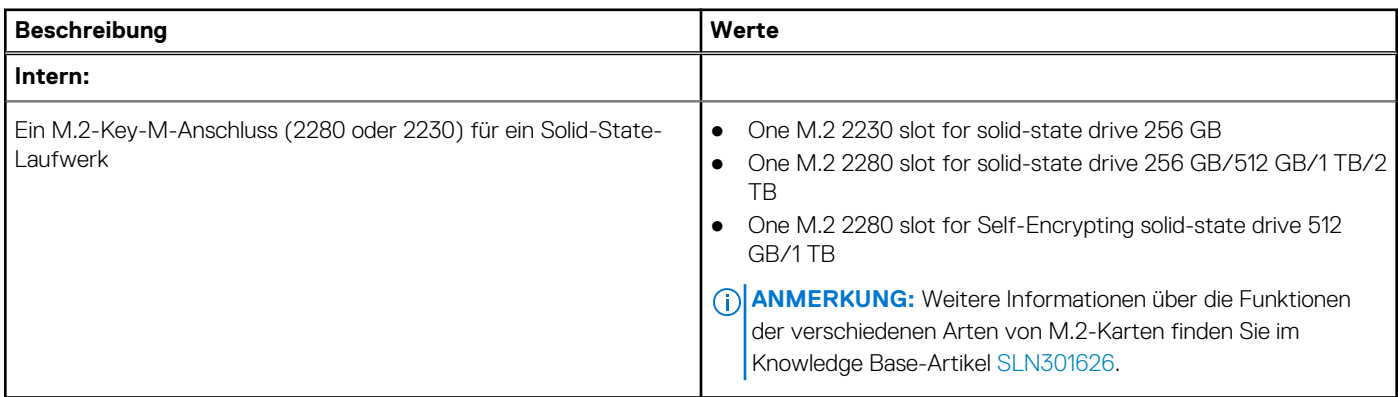

### **Anzeige**

#### **Tabelle 14. Anzeige – technische Daten**

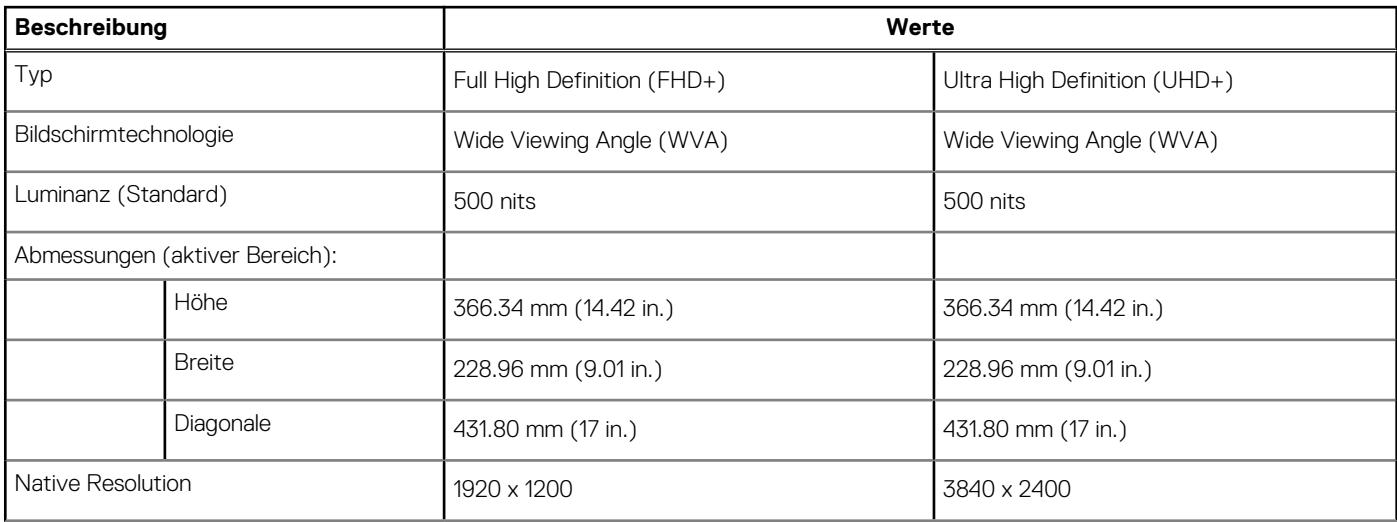

#### <span id="page-15-0"></span>**Tabelle 14. Anzeige – technische Daten (fortgesetzt)**

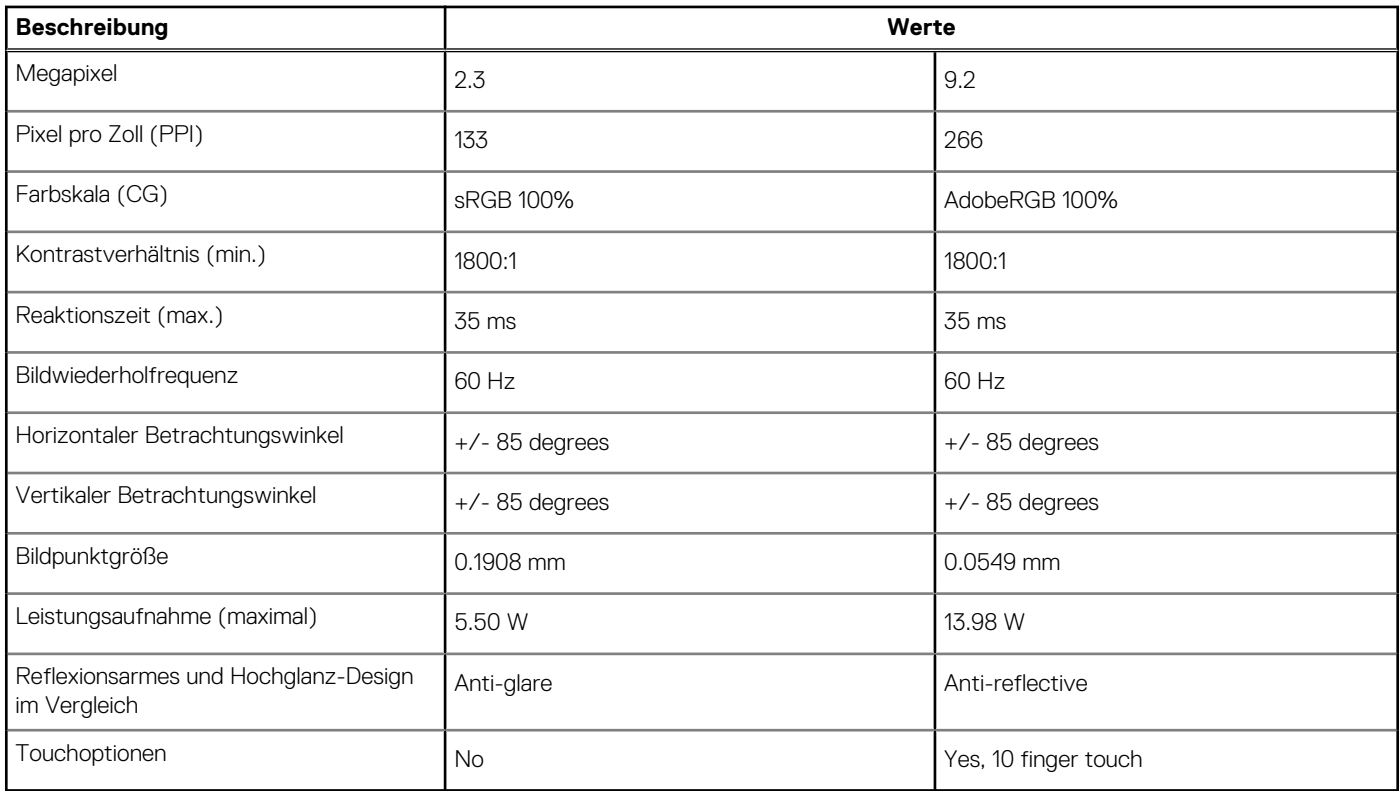

## **Kamera**

#### **Tabelle 15. Kamera**

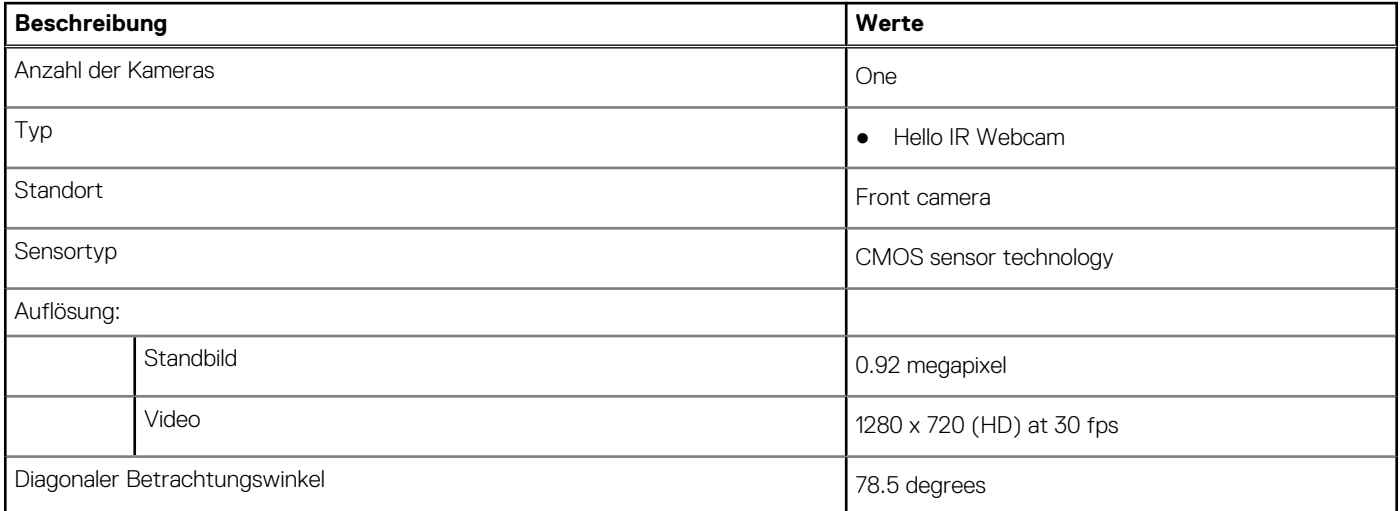

## <span id="page-16-0"></span>**Kommunikation**

### Wireless-Modul

#### **Tabelle 16. Wireless-Modul – Technische Daten**

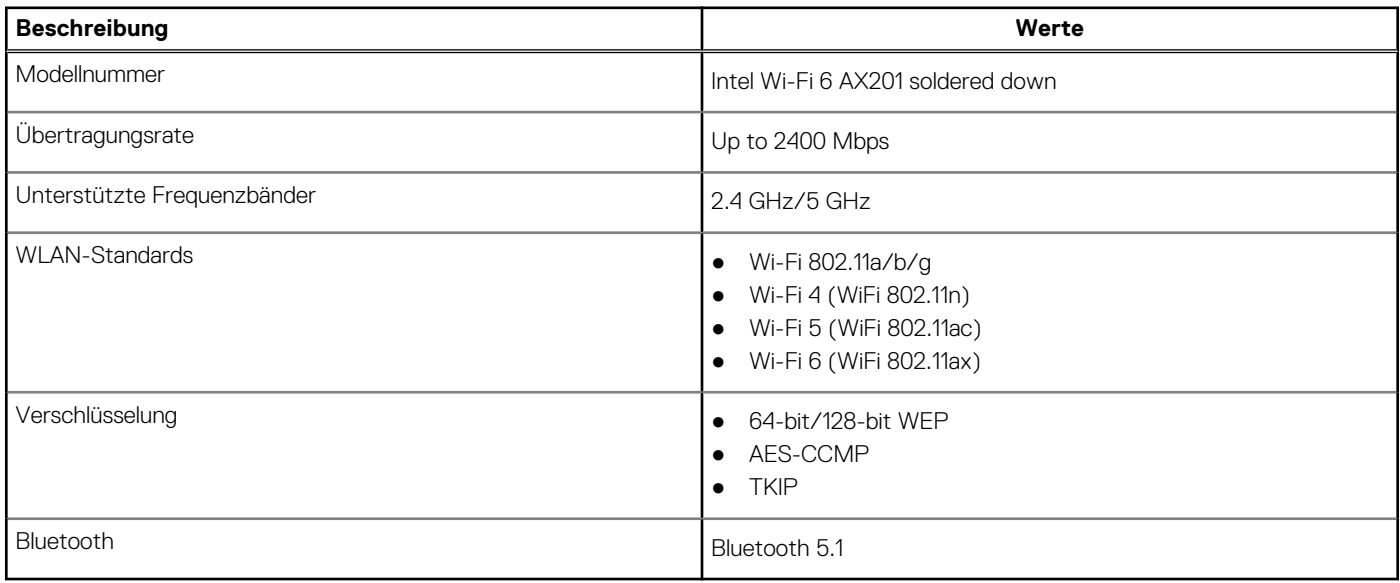

### **Netzadapter**

#### **Tabelle 17. Netzadapter Technische Daten**

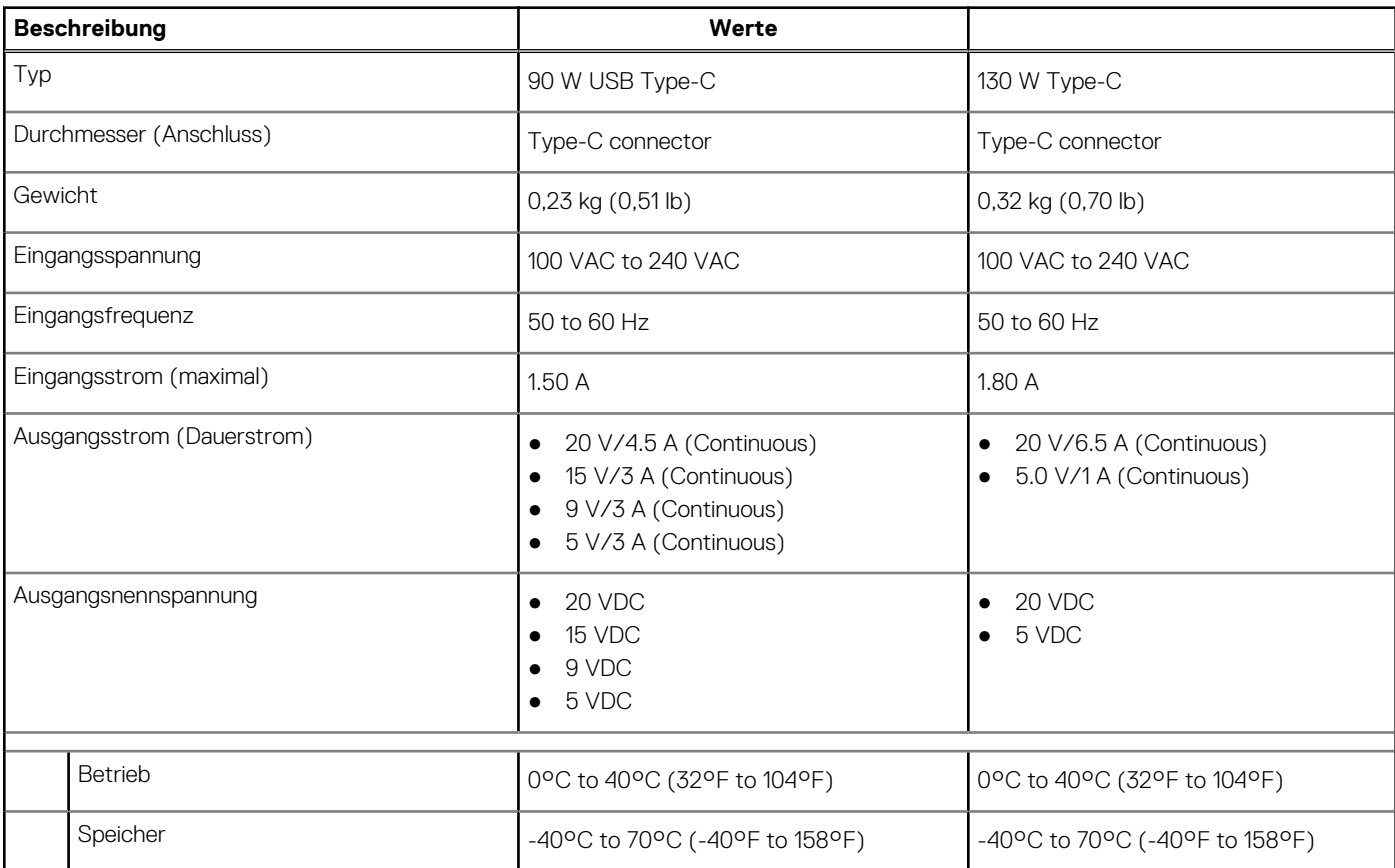

## <span id="page-17-0"></span>**Systemplatinenanschlüsse**

#### **Tabelle 18. Systemplatinenanschlüsse**

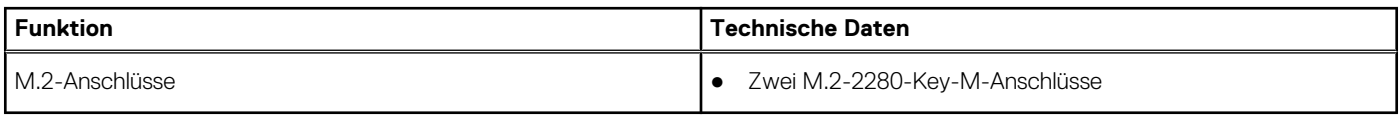

### **Akku**

#### **Tabelle 19. Akku**

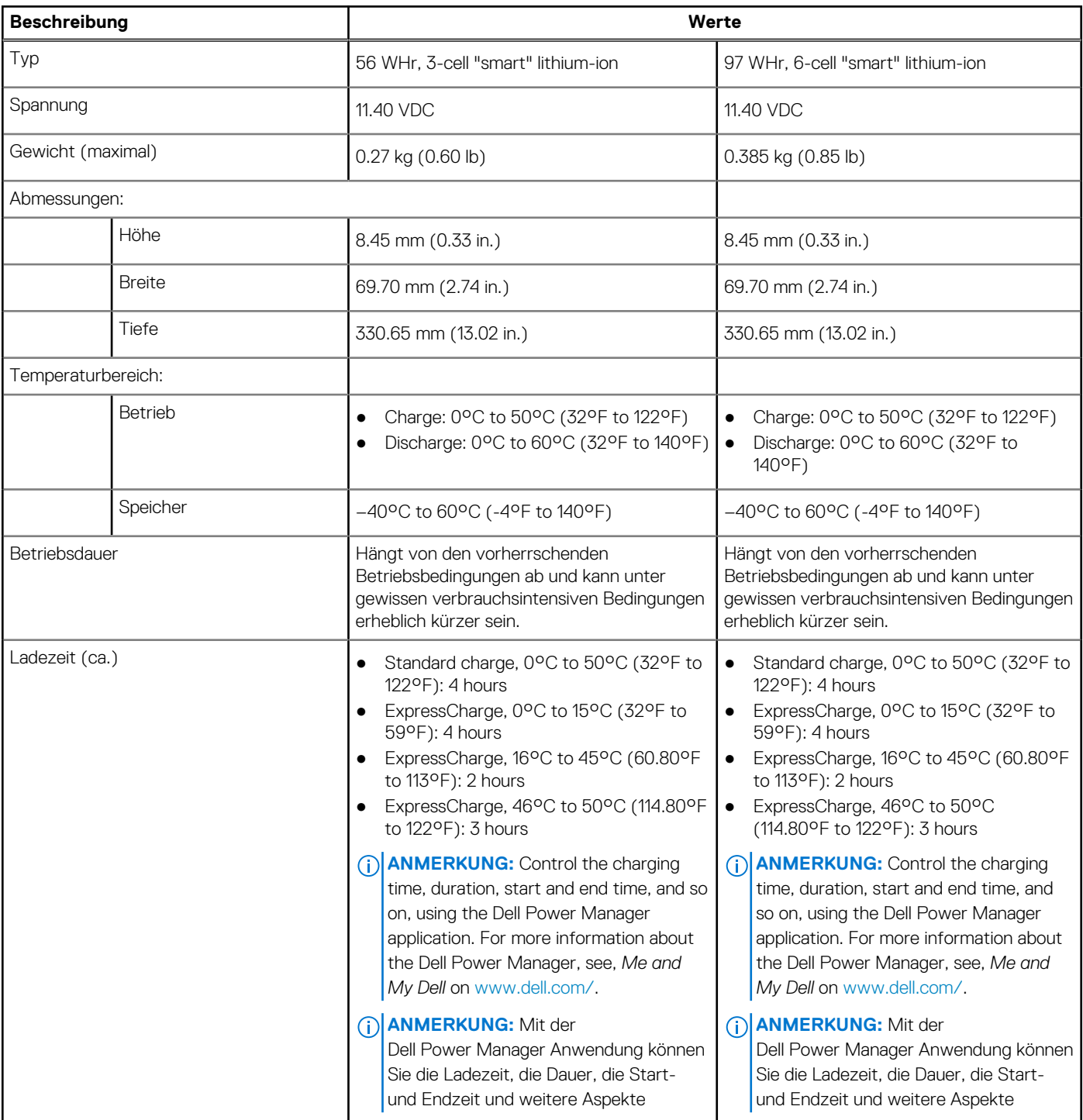

#### <span id="page-18-0"></span>**Tabelle 19. Akku (fortgesetzt)**

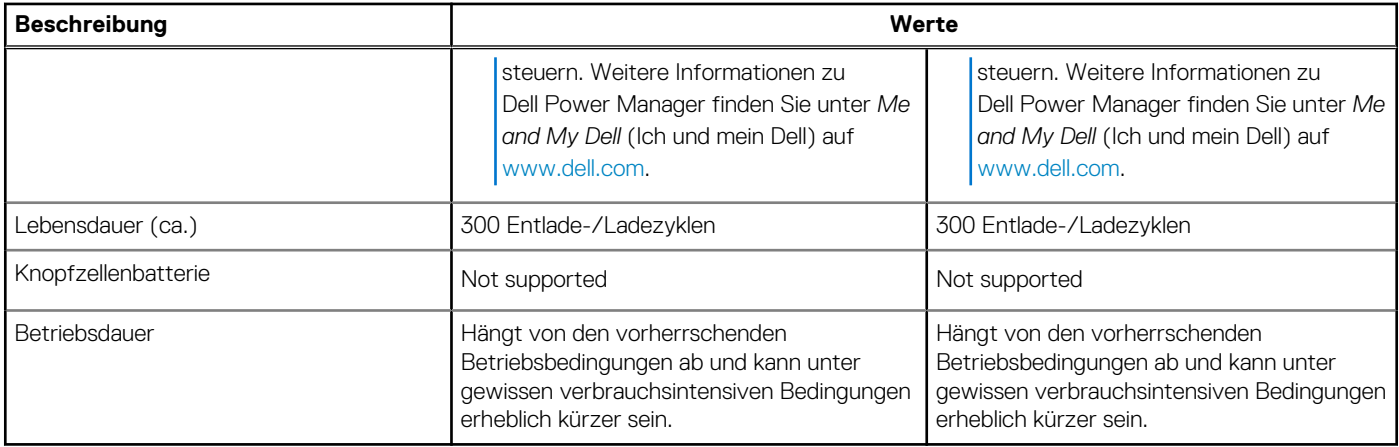

## **Touchpad**

### **Tabelle 20. Touchpad**

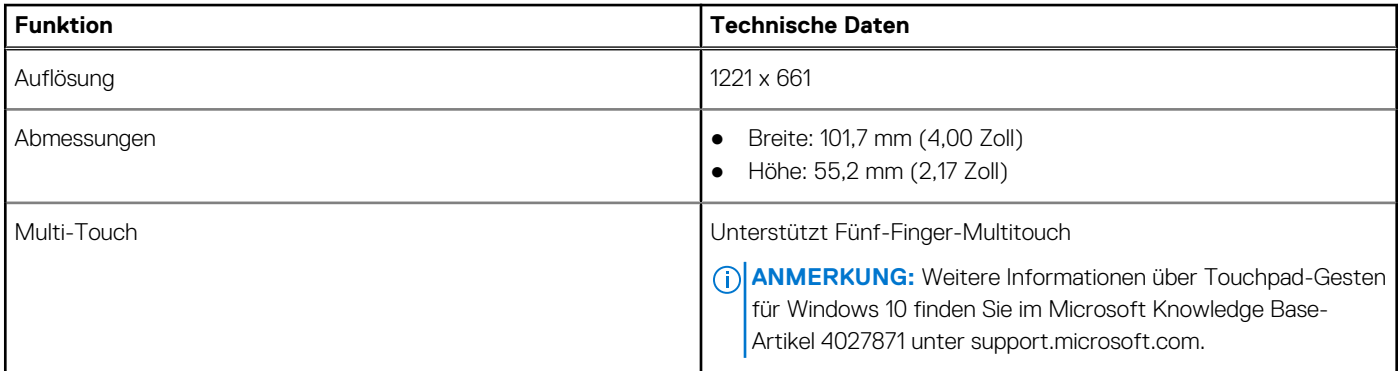

### **Tabelle 21. Unterstützte Gesten**

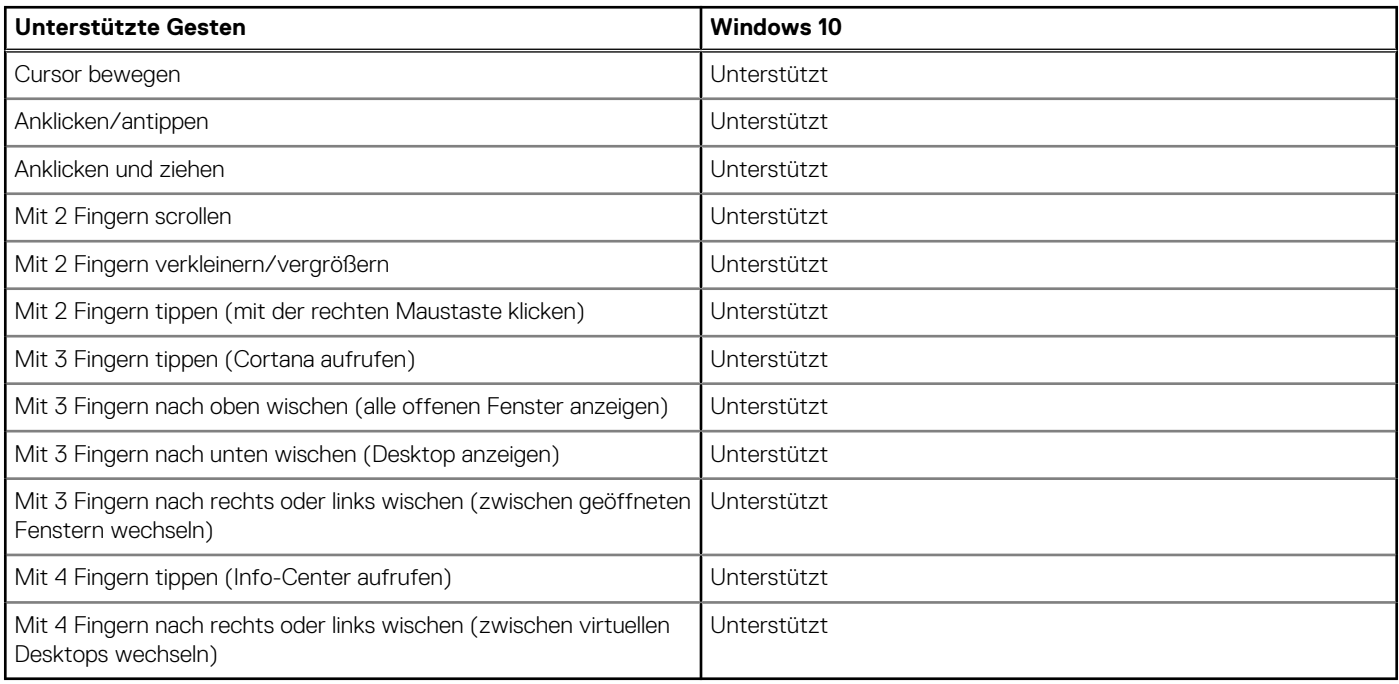

### <span id="page-19-0"></span>**Tastatur**

#### **Tabelle 22. Tastatur**

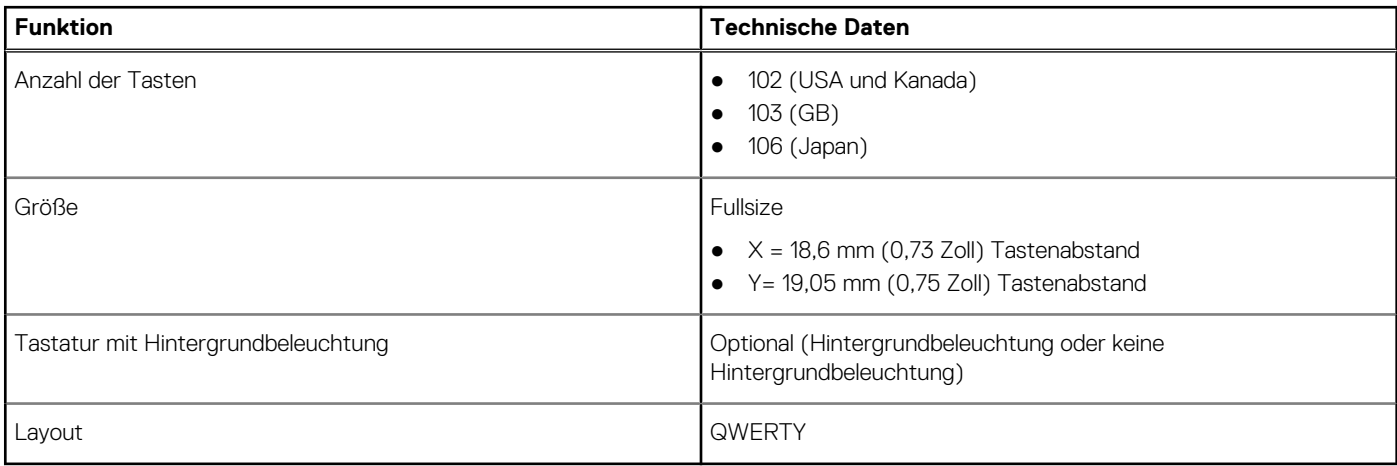

### **Fingerabdrucklesegerät im Netzschalter**

#### **Tabelle 23. Daten zum Fingerabdrucklesegerät**

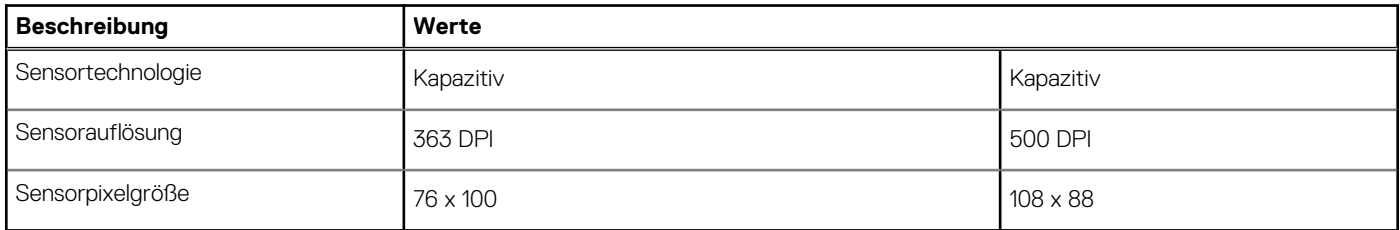

# **Sensor- und Steuerungsspezifikationen**

#### **Tabelle 24. Sensor- und Steuerungsspezifikationen**

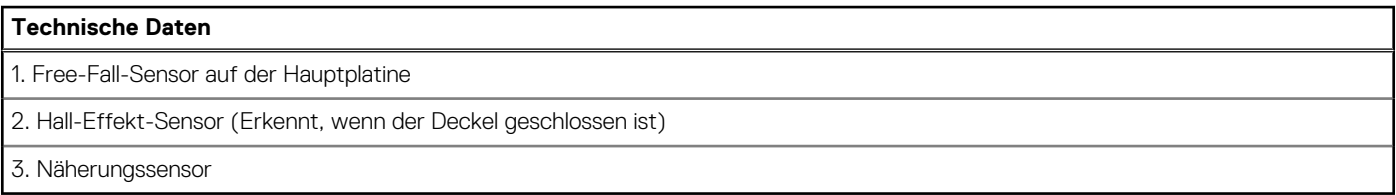

### **Sicherheit**

#### **Tabelle 25. Sicherheit – technische Daten**

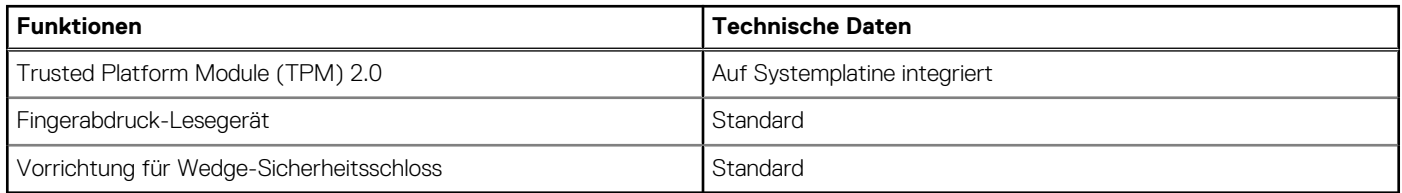

### <span id="page-20-0"></span>**Sicherheitssoftware**

#### **Tabelle 26. Sicherheitssoftware – technische Daten**

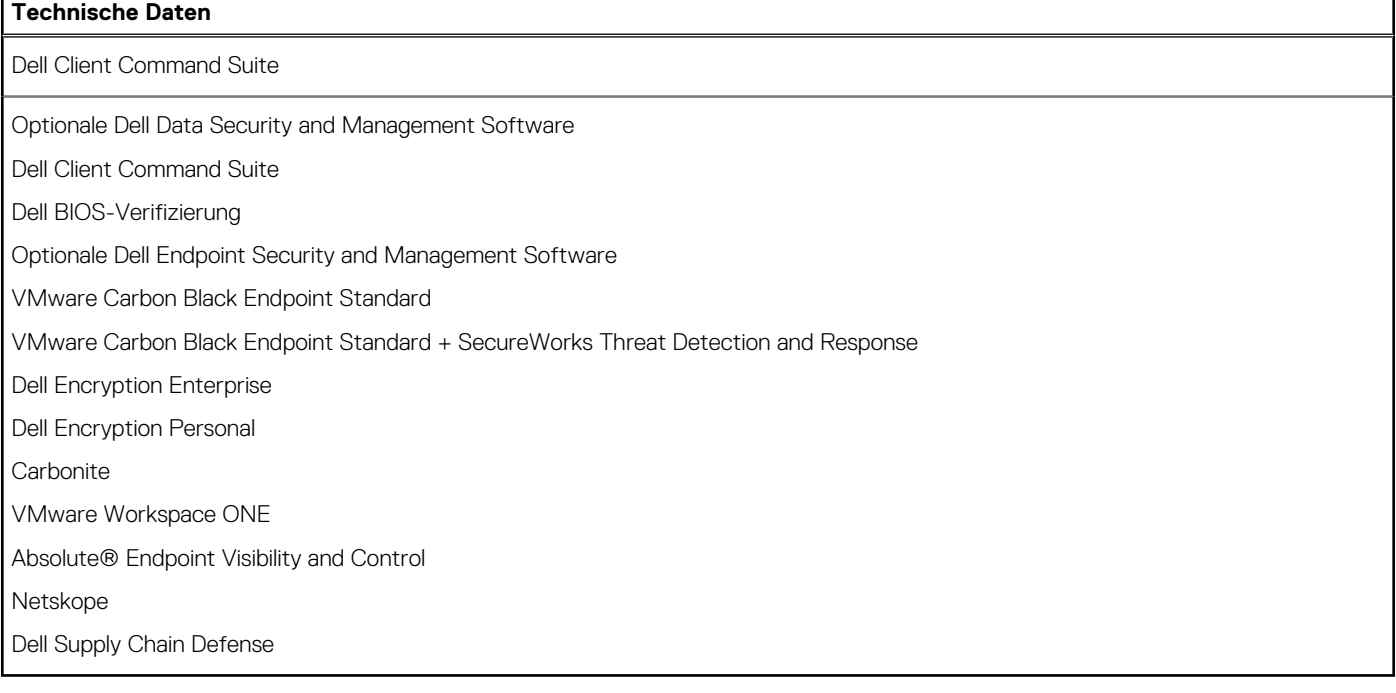

### **Computerumgebung**

**Luftverschmutzungsklasse:** G1 gemäß ISA-S71.04-1985

#### **Tabelle 27. Computerumgebung**

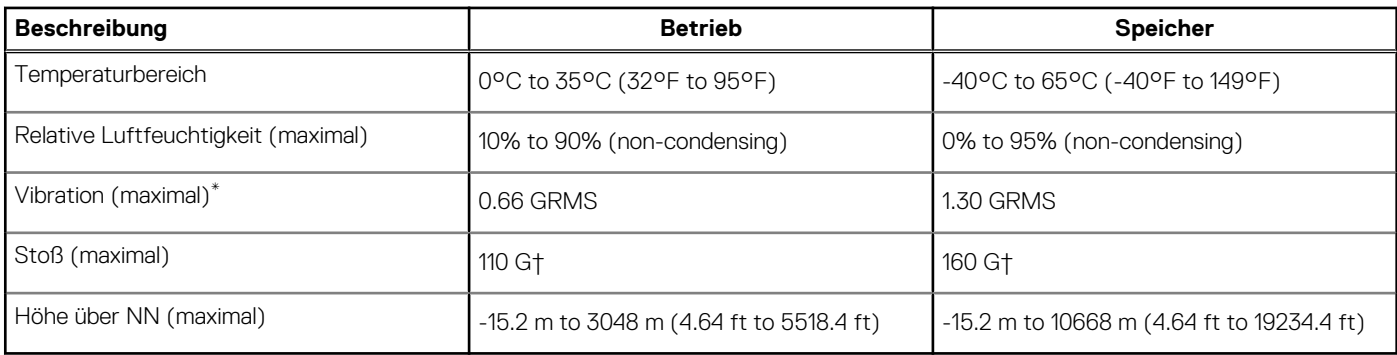

\* Gemessen über ein Vibrationsspektrum, das eine Benutzerumgebung simuliert.

† Gemessen bei in Betrieb befindlicher Festplatte mit einem 2-ms-Halbsinus-Impuls.

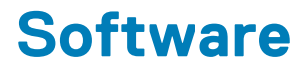

<span id="page-21-0"></span>Dieses Kapitel listet die unterstützten Betriebssysteme sowie die Anweisungen für die Installation der Treiber auf.

#### **Themen:**

• Herunterladen von Windows-Treibern

### **Herunterladen von Windows-Treibern**

#### **Schritte**

- 1. Schalten Sie das Notebook ein.
- 2. Rufen Sie die Website **Dell.com/support** auf.
- 3. Klicken Sie auf **Produkt-Support**, geben Sie die Service-Tag-Nummer Ihres Notebooks ein und klicken Sie auf **Senden**.
	- **ANMERKUNG:** Wenn Sie keine Service-Tag-Nummer haben, verwenden Sie die automatische Erkennungsfunktion oder suchen Sie manuell nach Ihrem Notebook-Modell.
- 4. Klicken Sie auf **Drivers and Downloads (Treiber und Downloads)**.
- 5. Wählen Sie das Betriebssystem aus, das auf Ihrem Notebook installiert ist.
- 6. Scrollen Sie auf der Seite nach unten und wählen Sie den zu installierenden Treiber.
- 7. Klicken Sie auf **Download File**, um den Treiber für Ihr Notebook herunterzuladen.
- 8. Sobald der Download abgeschlossen ist, wechseln Sie zu dem Ordner, in dem Sie die Treiberdatei gespeichert haben.
- 9. Doppelklicken Sie auf das Dateisymbol des Treibers und befolgen Sie die Anweisungen auf dem Bildschirm.

# **System-Setup**

**7**

<span id="page-22-0"></span>**VORSICHT: Die Einstellungen in dem BIOS-Setup-Programm sollten nur von erfahrenen Computerbenutzern geändert werden. Bestimmte Änderungen können dazu führen, dass der Computer nicht mehr ordnungsgemäß arbeitet.**

**ANMERKUNG:** Je nach Computer und installierten Geräten werden die in diesem Abschnitt aufgeführten Elemente möglicherweise ⋒ nicht angezeigt.

**ANMERKUNG:** Vor der Verwendung des BIOS-Setup-Programms sollten Sie die Informationen des BIOS-Setup-Bildschirms notieren, um gegebenenfalls später darauf zurückgreifen zu können.

Verwenden Sie das BIOS-Setup-Programm für den folgenden Zweck:

- Abrufen von Informationen zur im Computer installierten Hardware, beispielsweise der RAM-Kapazität und der Größe des Festplattenlaufwerks
- Ändern von Informationen zur Systemkonfiguration
- Einstellen oder Ändern von benutzerdefinierten Optionen, wie Benutzerpasswort, installierte Festplattentypen und Aktivieren oder Deaktivieren von Basisgeräten.

#### **Themen:**

- Aufrufen des BIOS-Setup-Programms
- Navigationstasten
- [Boot Sequence](#page-23-0)
- [Einmaliges Startmenü](#page-23-0)
- [Optionen des System-Setup](#page-23-0)
- [Löschen von BIOS- \(System-Setup\) und Systemkennwörtern](#page-34-0)

### **Aufrufen des BIOS-Setup-Programms**

#### **Info über diese Aufgabe**

Schalten Sie den Computer ein (oder starten Sie ihn neu) und drücken Sie umgehend die Taste F2.

### **Navigationstasten**

**ANMERKUNG:** Bei den meisten Optionen im System-Setup werden Änderungen zunächst nur gespeichert und erst beim Neustart des Systems wirksam.

#### **Tabelle 28. Navigationstasten**

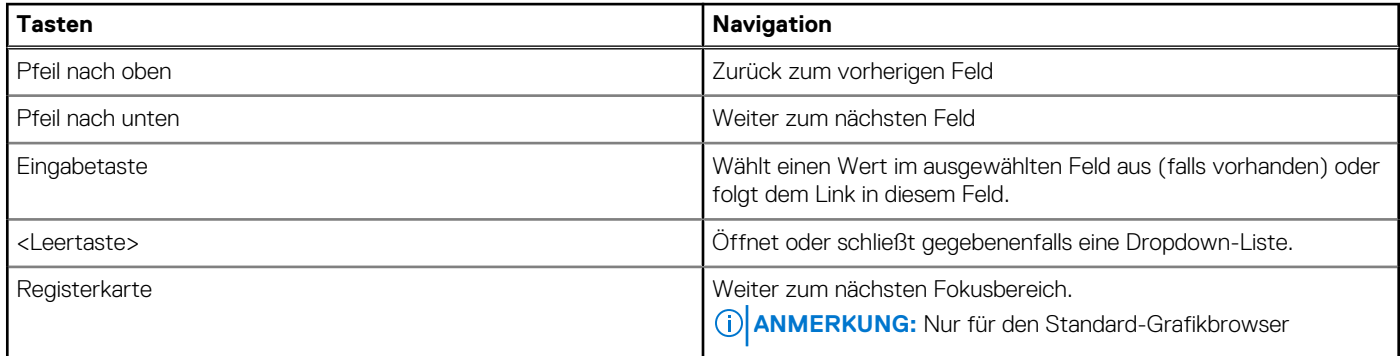

#### <span id="page-23-0"></span>**Tabelle 28. Navigationstasten (fortgesetzt)**

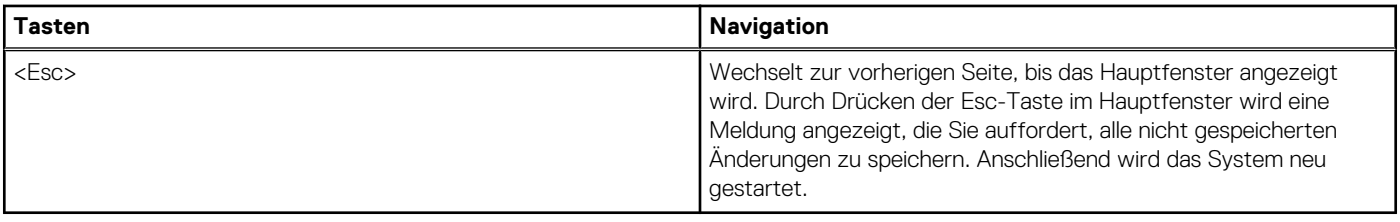

### **Boot Sequence**

Mit der Startreihenfolge können Sie die vom System-Setup festgelegte Reihenfolge der Startgeräte umgehen und direkt von einem bestimmten Gerät (z. B. optisches Laufwerk oder Festplatte) starten. Während des Einschalt-Selbsttests (POST, Power-on Self Test), wenn das Dell Logo angezeigt wird, können Sie:

- Das System-Setup mit der F2-Taste aufrufen
- Einmalig auf das Startmenü durch Drücken der F12-Taste zugreifen.

Das einmalige Startmenü zeigt die Geräte an, die Sie starten können, einschließlich der Diagnoseoption. Die Optionen des Startmenüs lauten:

- Wechseldatenträger (soweit verfügbar)
- STXXXX-Laufwerk (falls vorhanden)

**ANMERKUNG:** XXX gibt die Nummer des SATA-Laufwerks an.

- Optisches Laufwerk (soweit verfügbar)
- SATA-Festplattenlaufwerk (falls vorhanden)
- Diagnostics (Diagnose)

Der Startreihenfolgebildschirm zeigt auch die Optionen zum Zugriff auf den System-Setup-Bildschirm an.

## **Einmaliges Startmenü**

Wenn Sie das **einmalige Startmenü** aufrufen möchten, schalten Sie den Computer ein und drücken Sie dann umgehend die Taste F2.  $(i)$ **ANMERKUNG:** Es wird empfohlen, den Computer herunterzufahren, falls er eingeschaltet ist.

Das einmalige Startmenü zeigt die Geräte an, die Sie starten können, einschließlich der Diagnoseoption. Die Optionen des Startmenüs lauten:

- Wechseldatenträger (soweit verfügbar)
- STXXXX-Laufwerk (falls vorhanden)

**ANMERKUNG:** XXX gibt die Nummer des SATA-Laufwerks an.

- Optisches Laufwerk (soweit verfügbar)
- SATA-Festplattenlaufwerk (falls vorhanden)
- Diagnostics (Diagnose)

Der Startreihenfolgebildschirm zeigt auch die Optionen zum Zugriff auf den System-Setup-Bildschirm an.

### **Optionen des System-Setup**

**ANMERKUNG:** Abhängig von diesem Computer und den installierten Geräten werden die in diesem Abschnitt aufgeführten Elemente möglicherweise nicht angezeigt.

#### Tabelle 29. System-Setup-Optionen - Menü "System Information"

### **Übersicht**

#### **Precision 5750**

BIOS Version Zeigt die Versionsnummer des BIOS an.

### Tabelle 29. System-Setup-Optionen - Menü "System Information" (fortgesetzt)

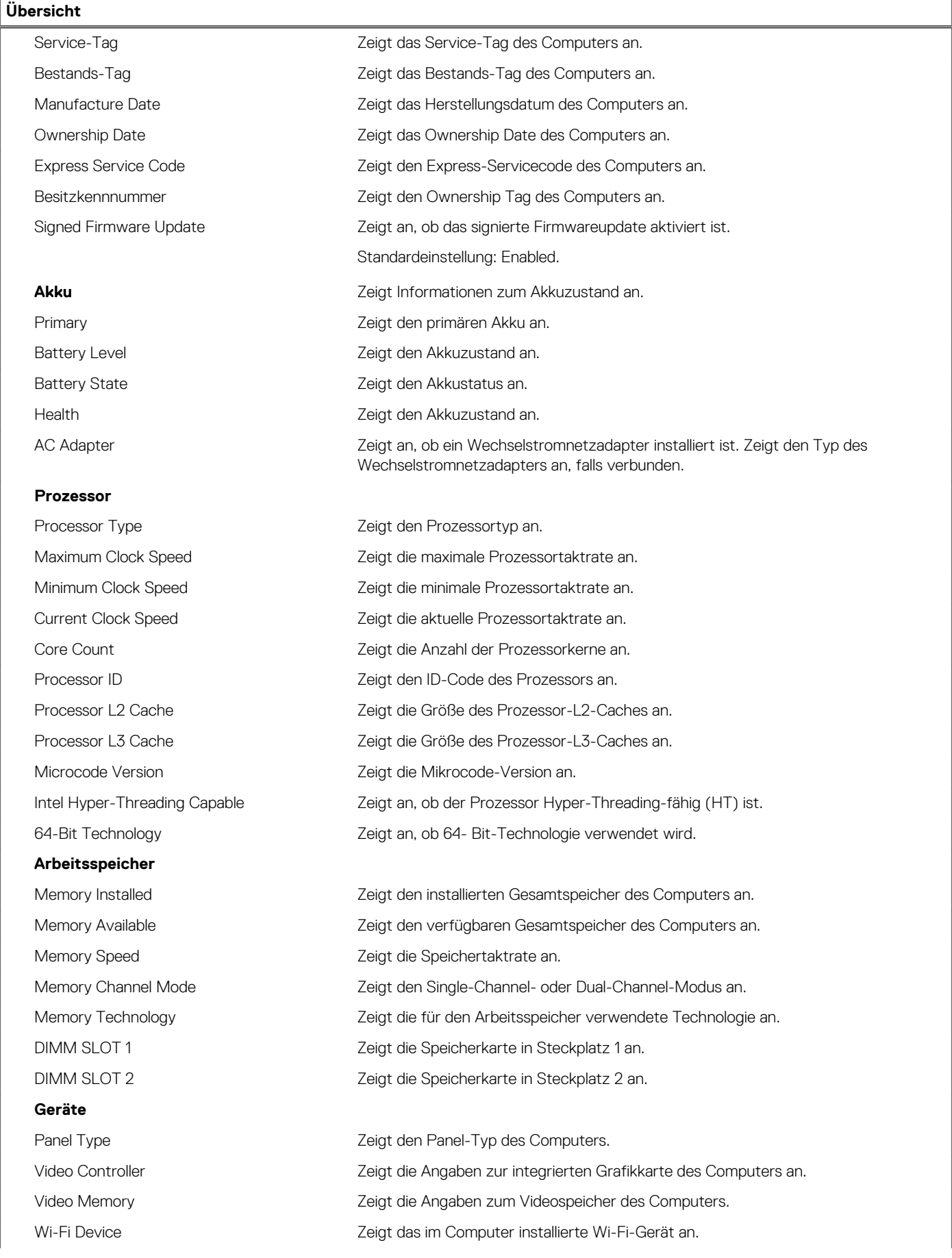

#### Tabelle 29. System-Setup-Optionen - Menü "System Information" (fortgesetzt)

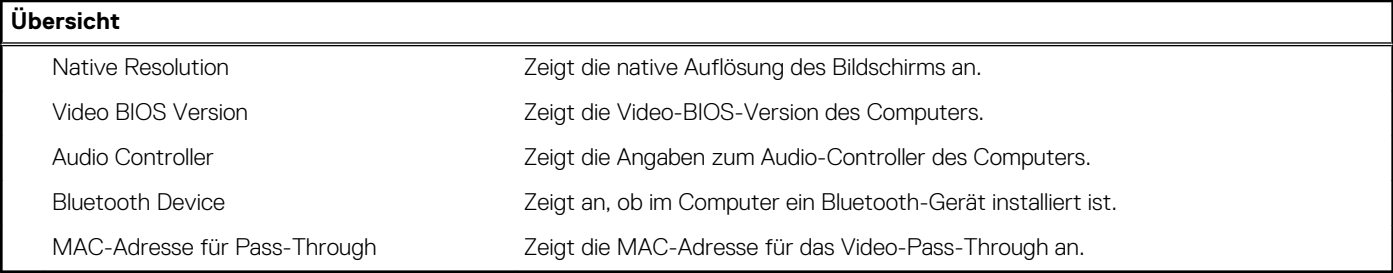

### Tabelle 30. Optionen des System-Setup - Menü "Boot Configuration" (Startkonfiguration)

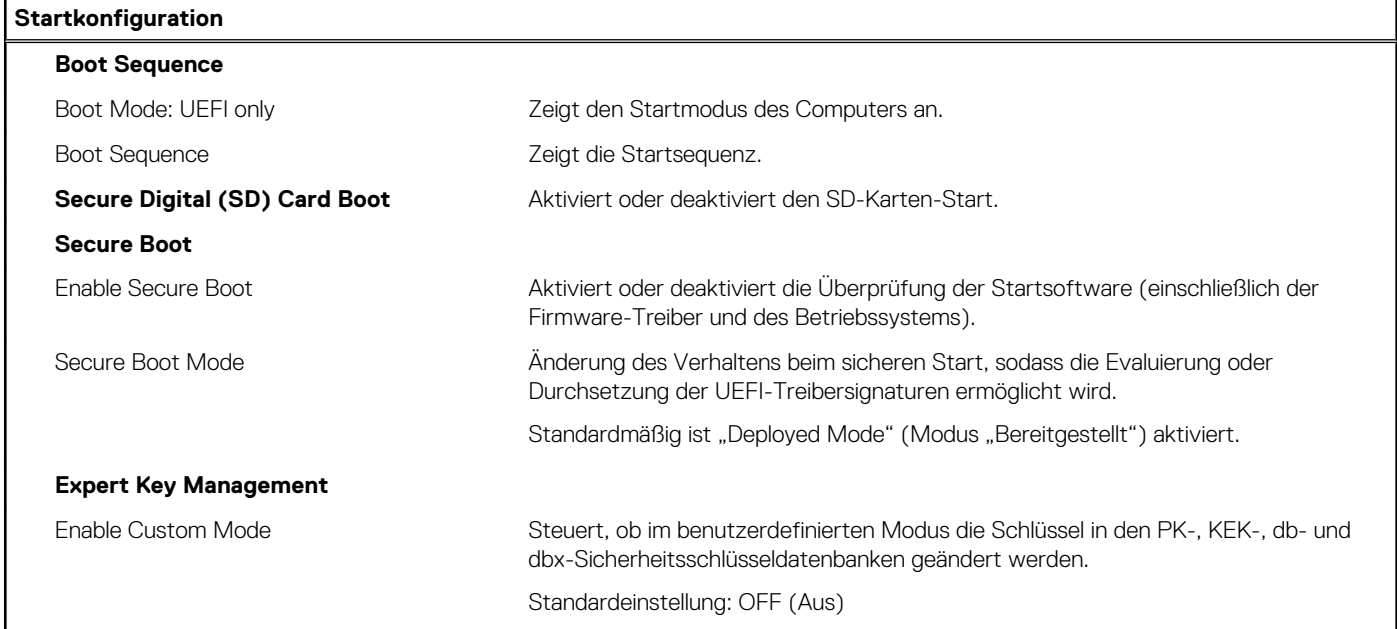

### Tabelle 31. System-Setup-Optionen - Menü "Integrated Devices"

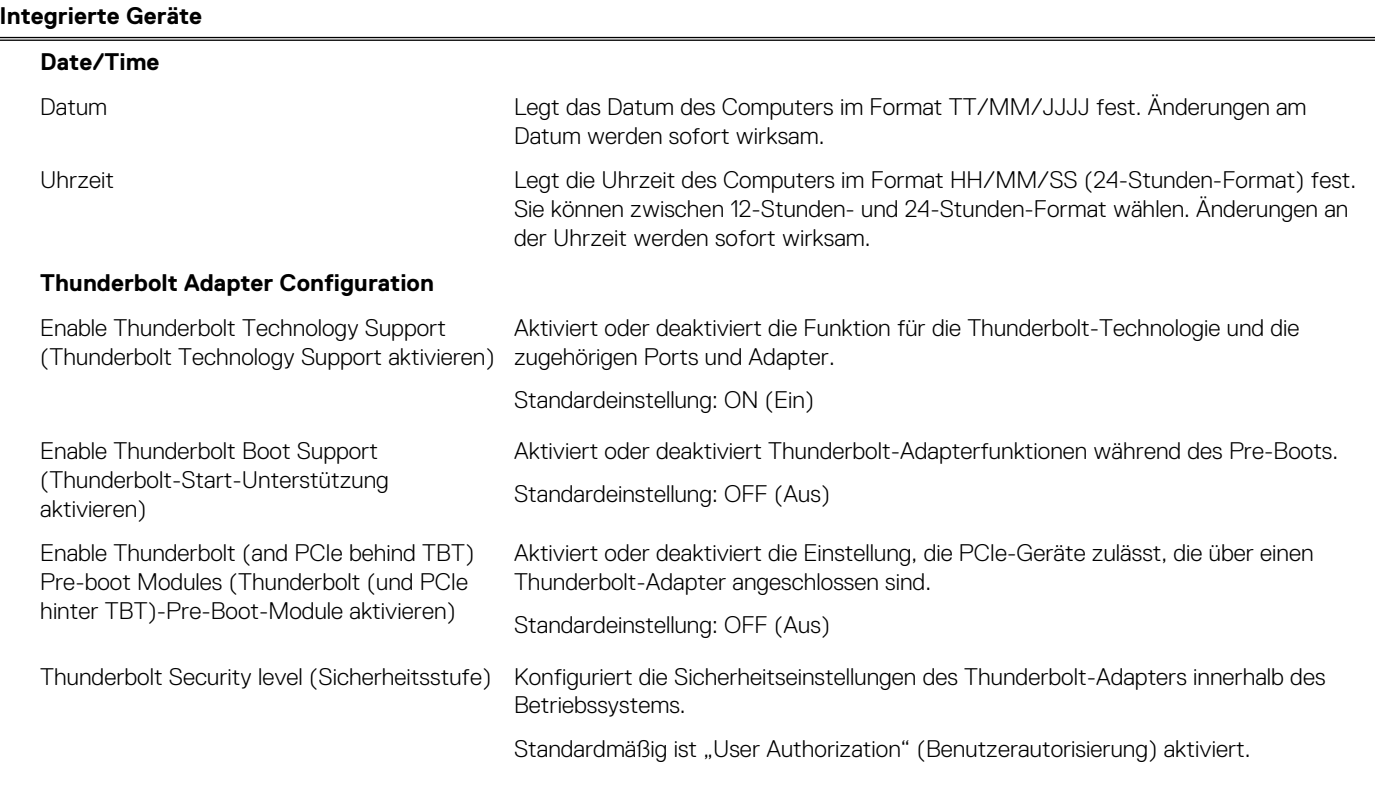

### Tabelle 31. System-Setup-Optionen - Menü "Integrated Devices" (fortgesetzt)

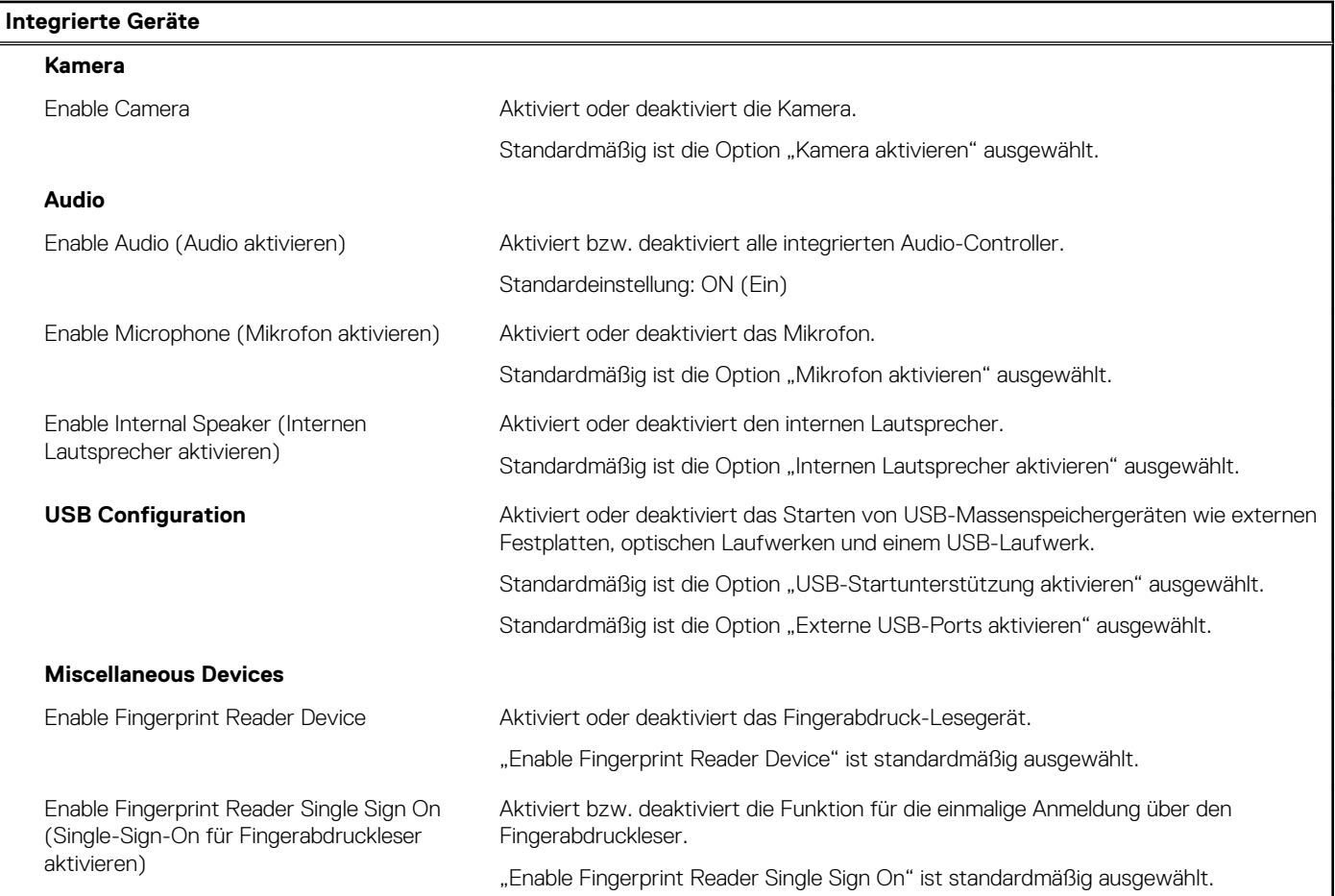

### Tabelle 32. System-Setup-Optionen - Menü "Storage"

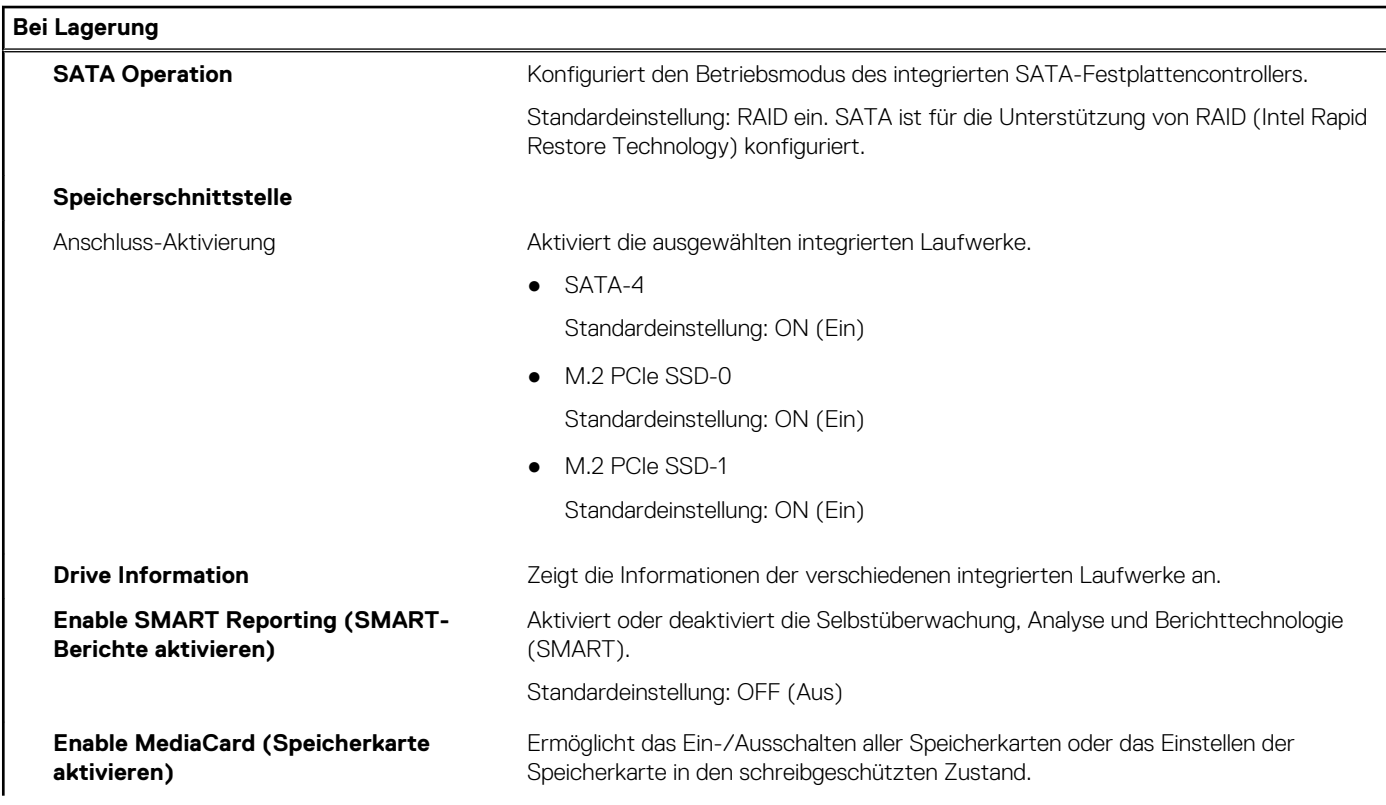

#### Tabelle 32. System-Setup-Optionen - Menü "Storage" (fortgesetzt)

#### **Bei Lagerung**

Die Option Enable Secure Digital (SD) Card ist standardmäßig aktiviert.

#### Tabelle 33. System-Setup-Optionen - Menü "Display"

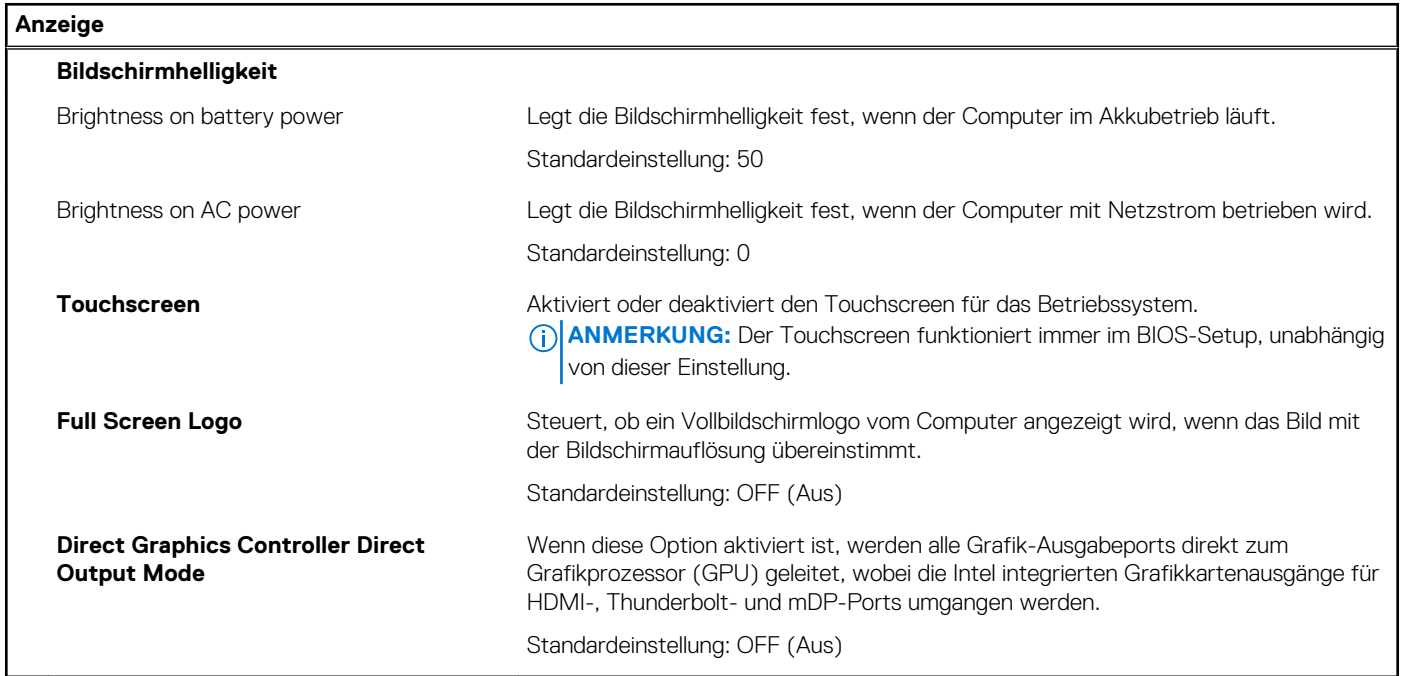

#### Tabelle 34. System-Setup-Optionen - Menü "Connection"

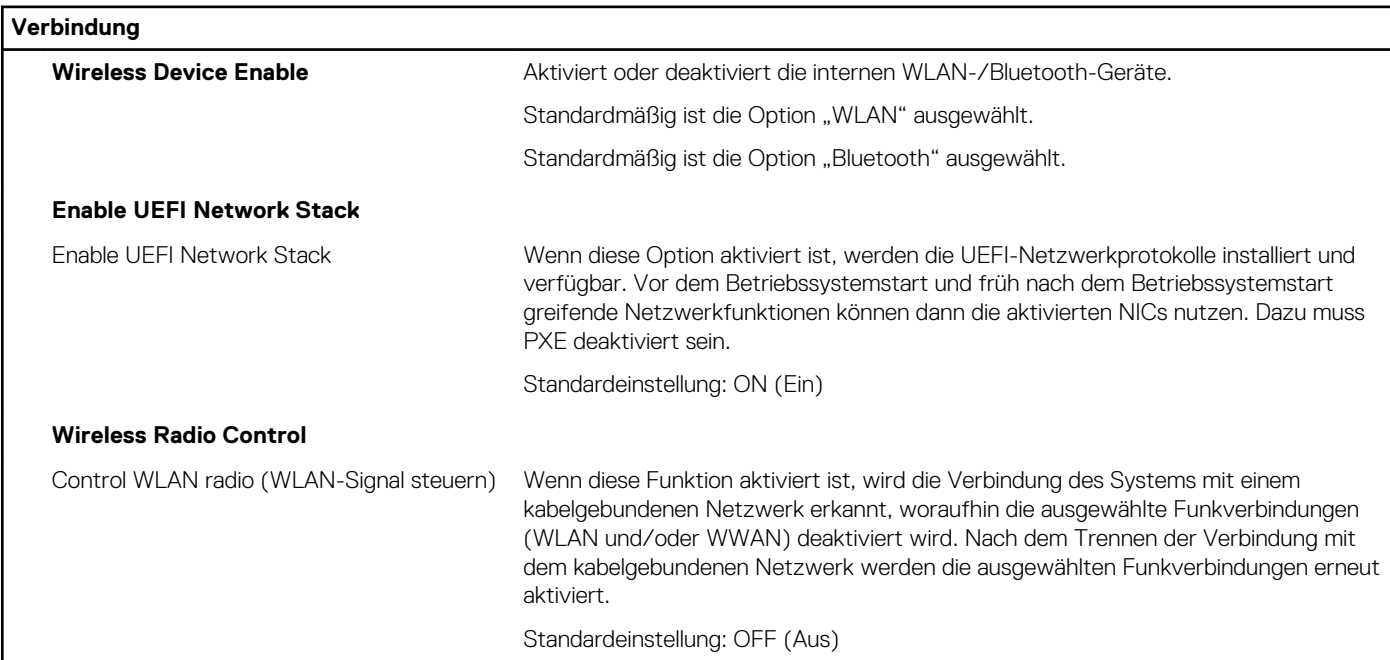

#### Tabelle 35. System-Setup-Optionen - Menü "Power"

#### **Strom**

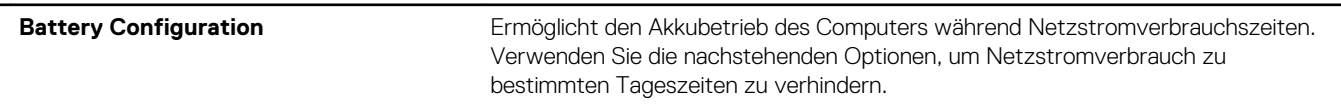

### Tabelle 35. System-Setup-Optionen - Menü "Power" (fortgesetzt)

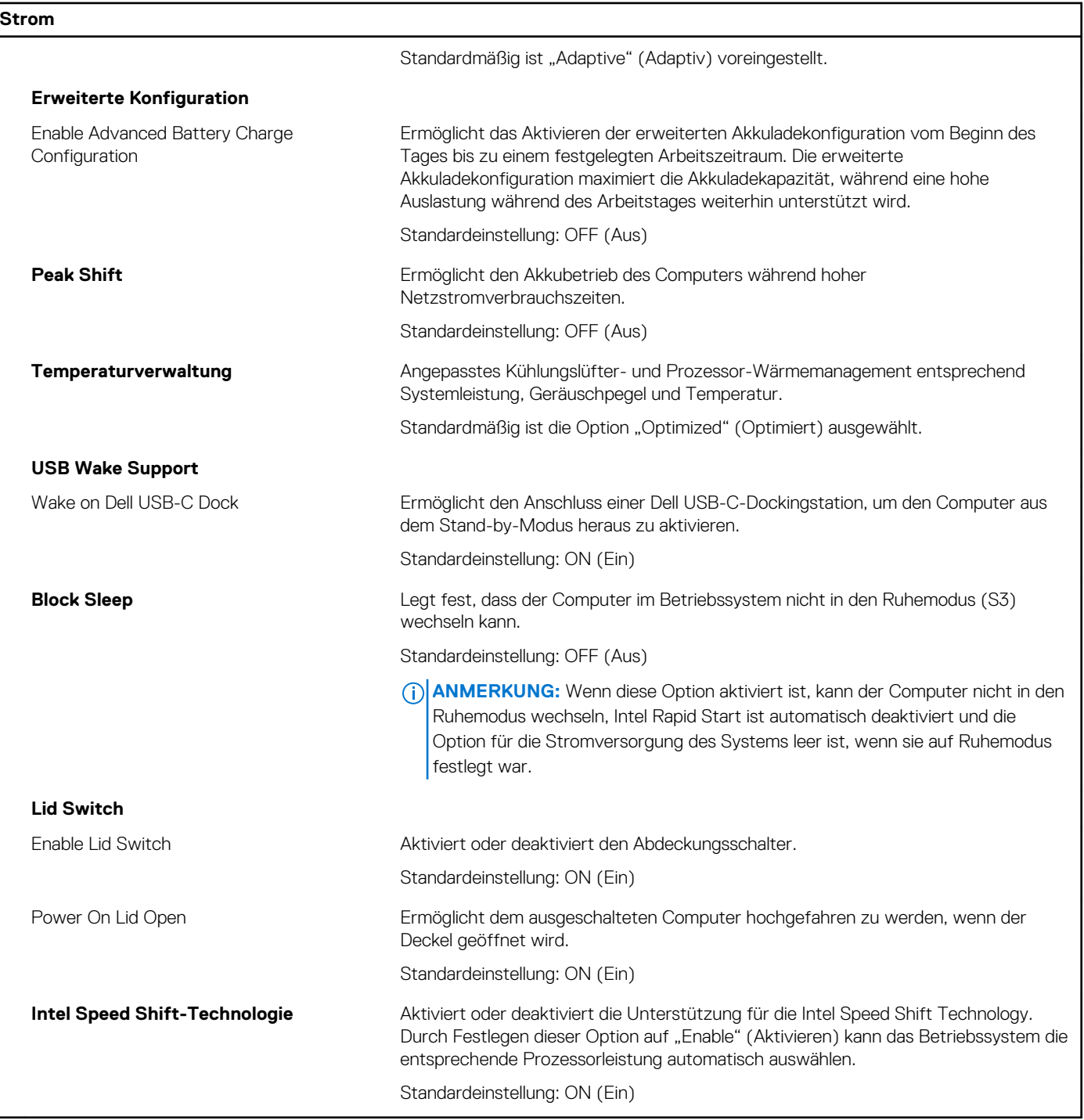

#### Tabelle 36. System-Setup-Optionen - Menü "Security"

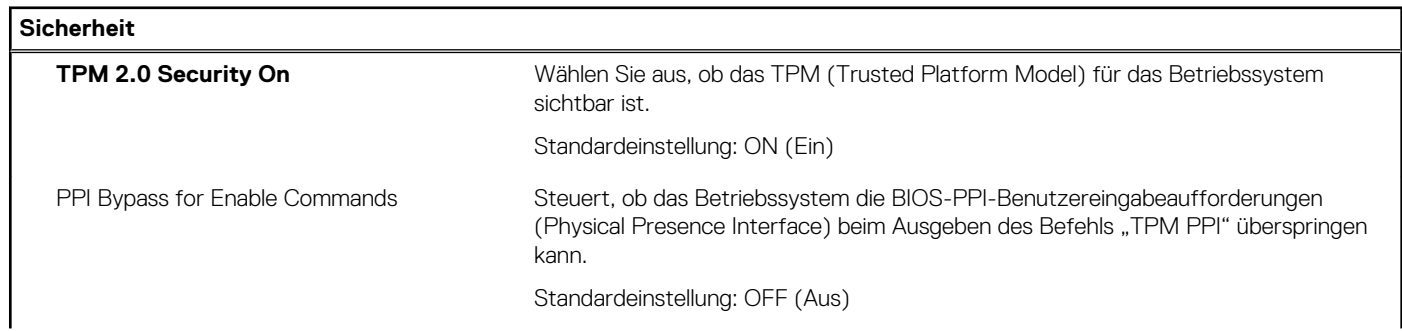

٦

### Tabelle 36. System-Setup-Optionen - Menü "Security" (fortgesetzt)

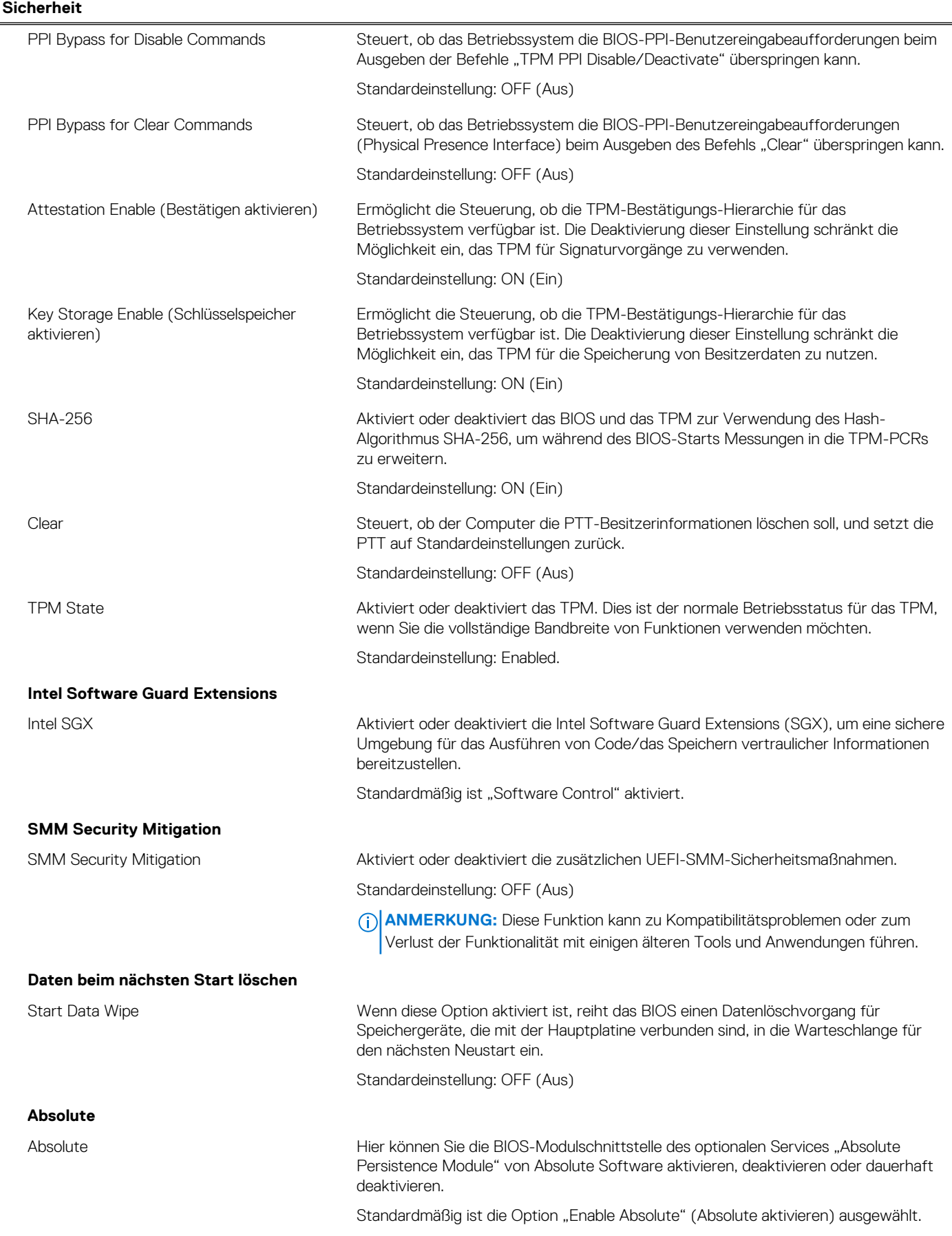

#### Tabelle 36. System-Setup-Optionen - Menü "Security" (fortgesetzt)

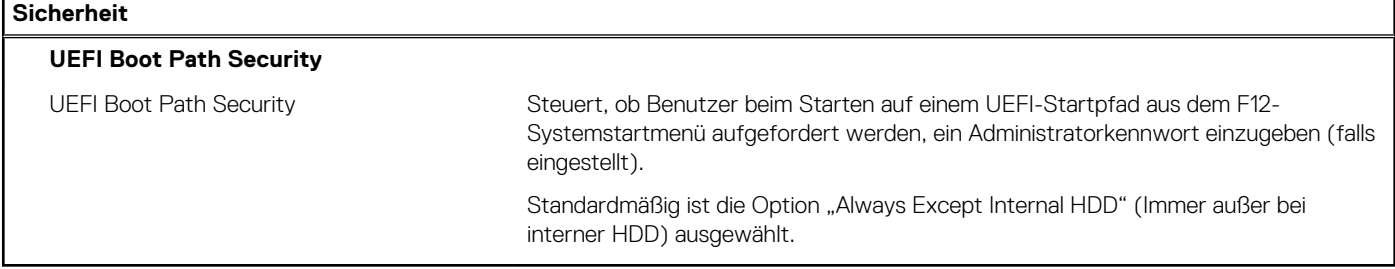

#### Tabelle 37. Optionen des System-Setup - Menü "Passwords"

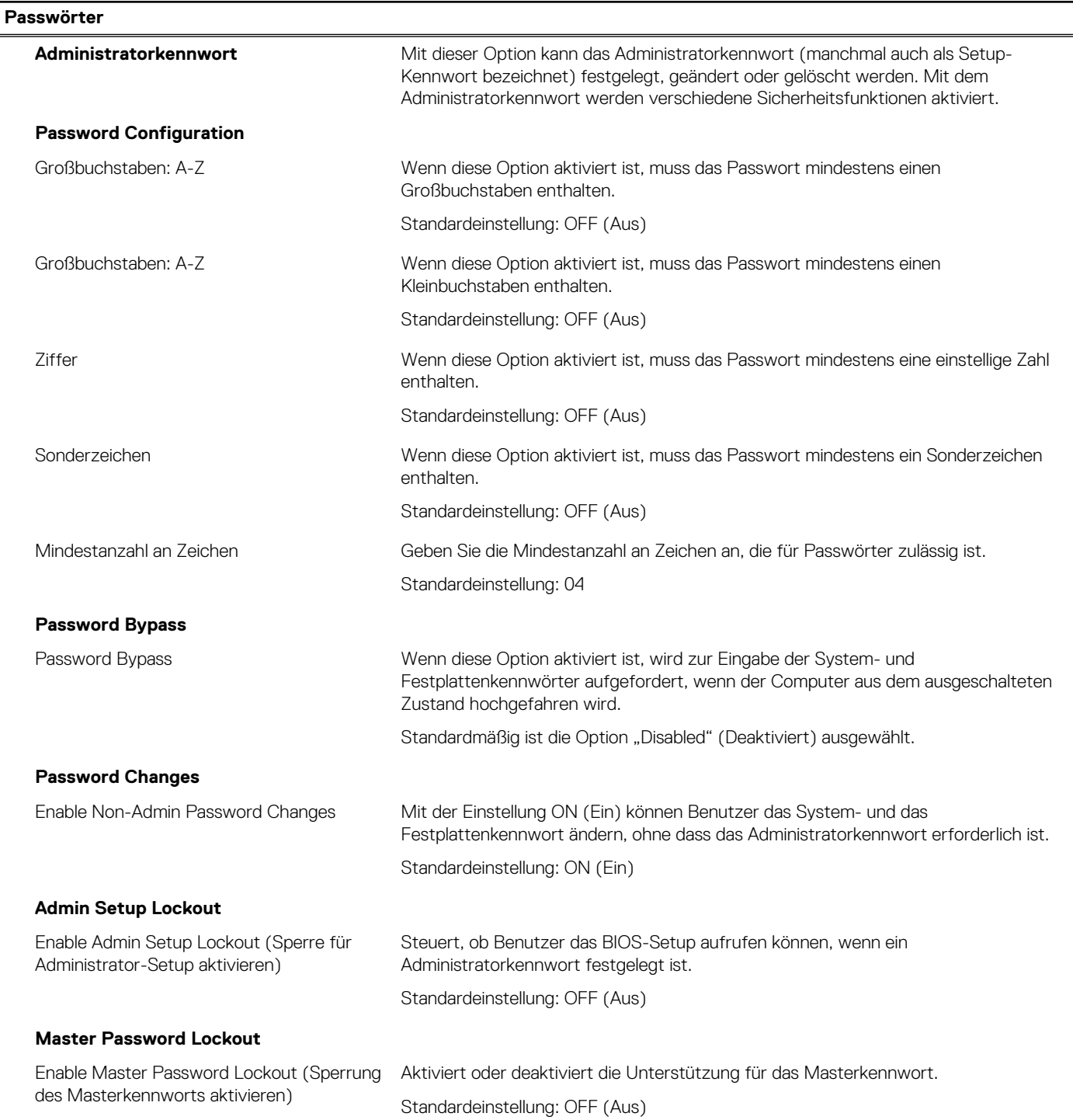

### Tabelle 38. System-Setup-Optionen - Menü "Update Recovery"

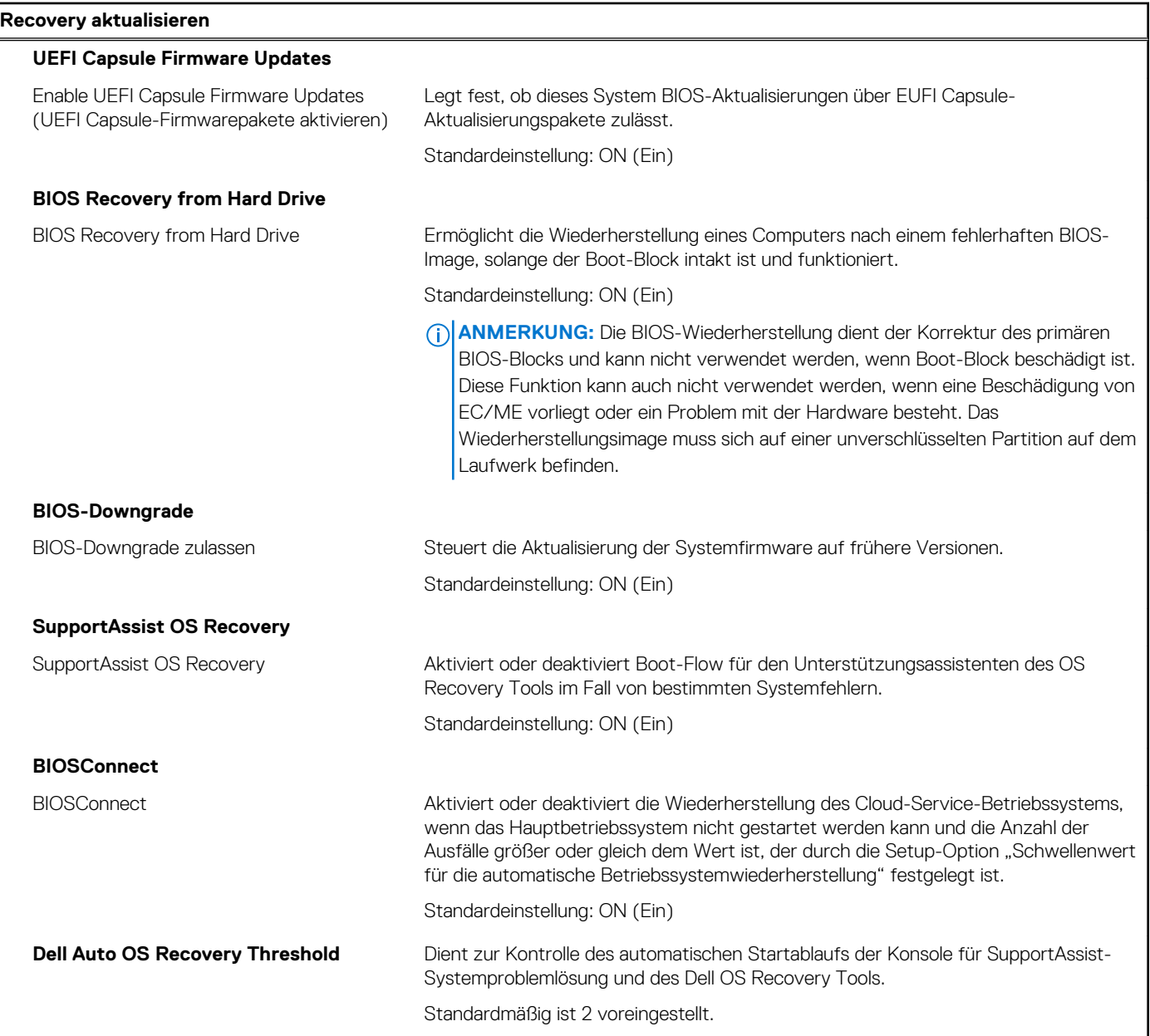

### Tabelle 39. System-Setup-Optionen - Menü "System Management"

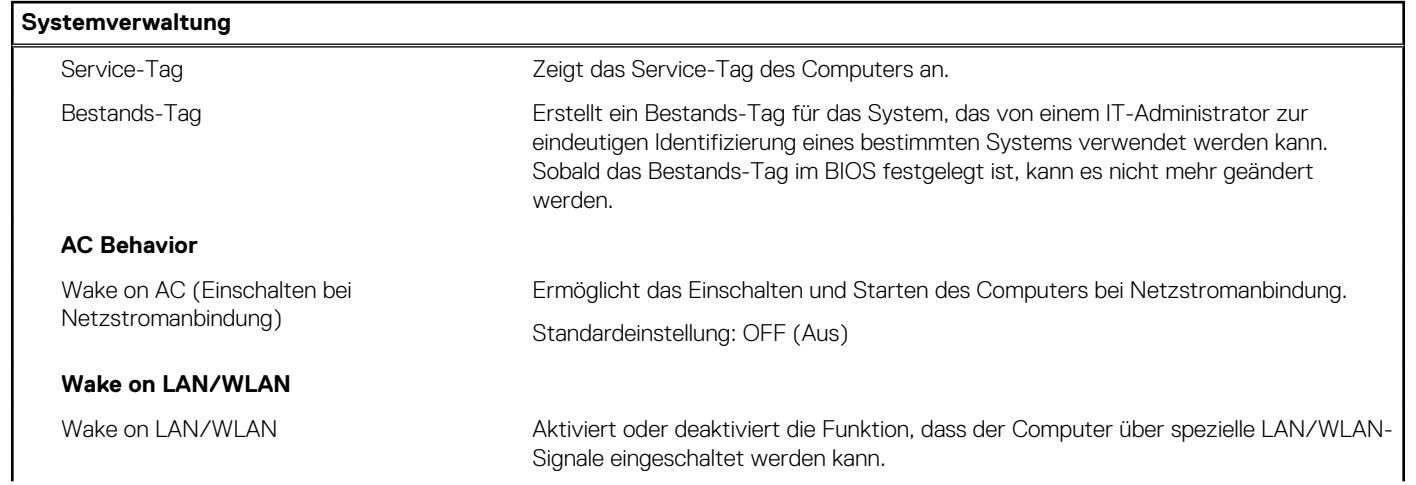

#### Tabelle 39. System-Setup-Optionen - Menü "System Management" (fortgesetzt)

**Systemverwaltung**

Standardmäßig ist die Option "Disabled" (Deaktiviert) ausgewählt.

#### Tabelle 40. System-Setup-Optionen - Menü "Keyboard"

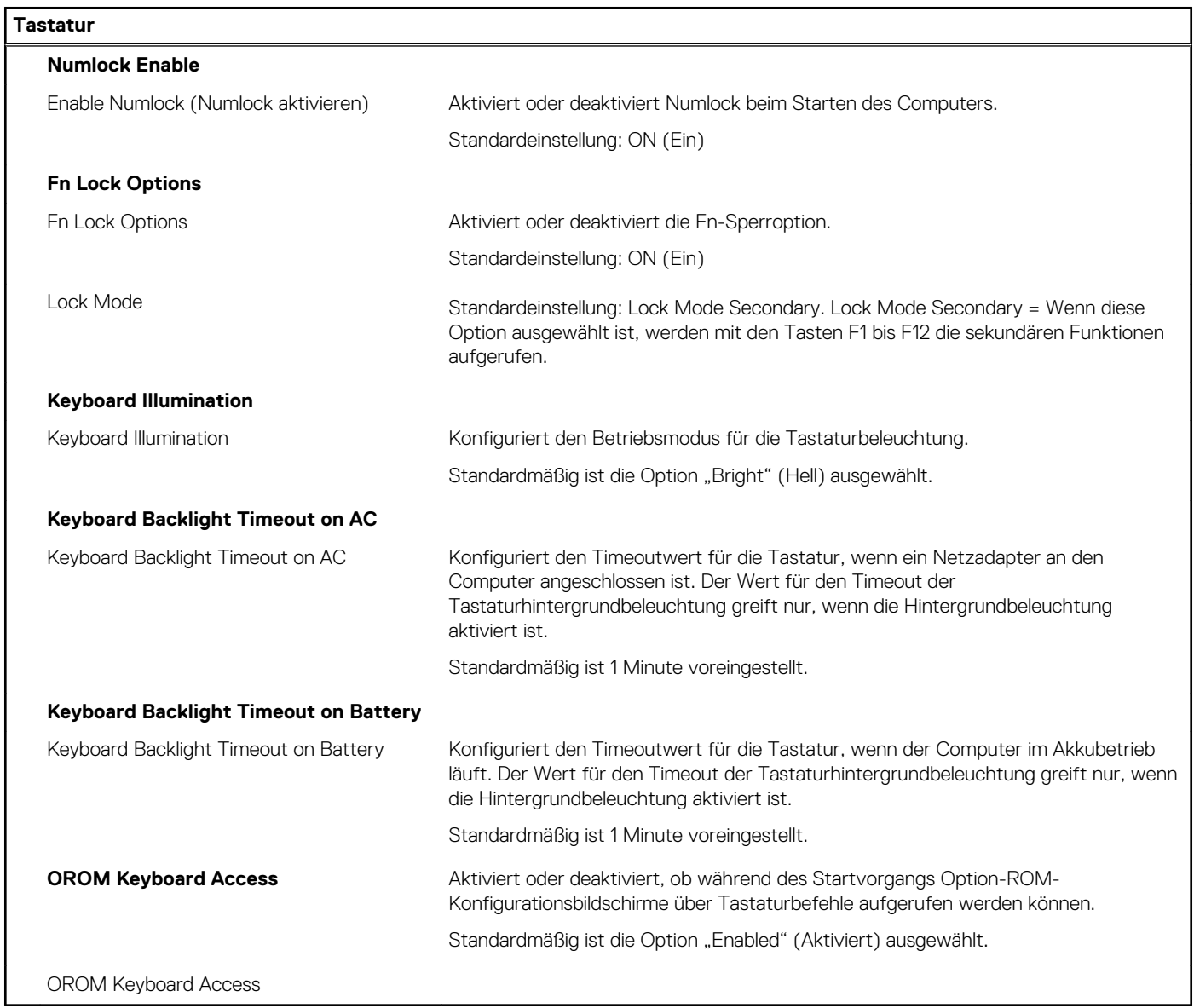

#### Tabelle 41. System-Setup-Optionen - Menü "Pre-boot Behavior"

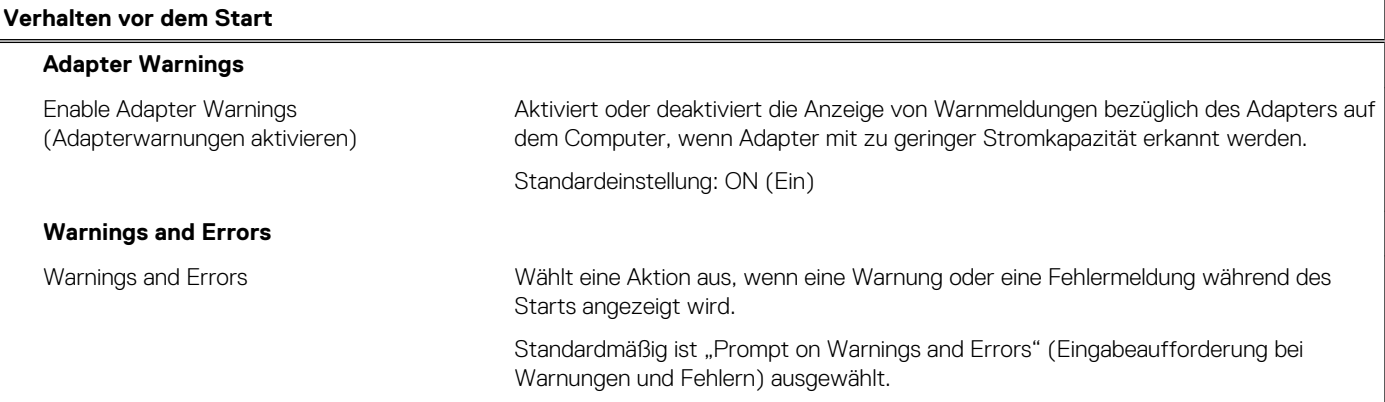

#### Tabelle 41. System-Setup-Optionen - Menü "Pre-boot Behavior" (fortgesetzt)

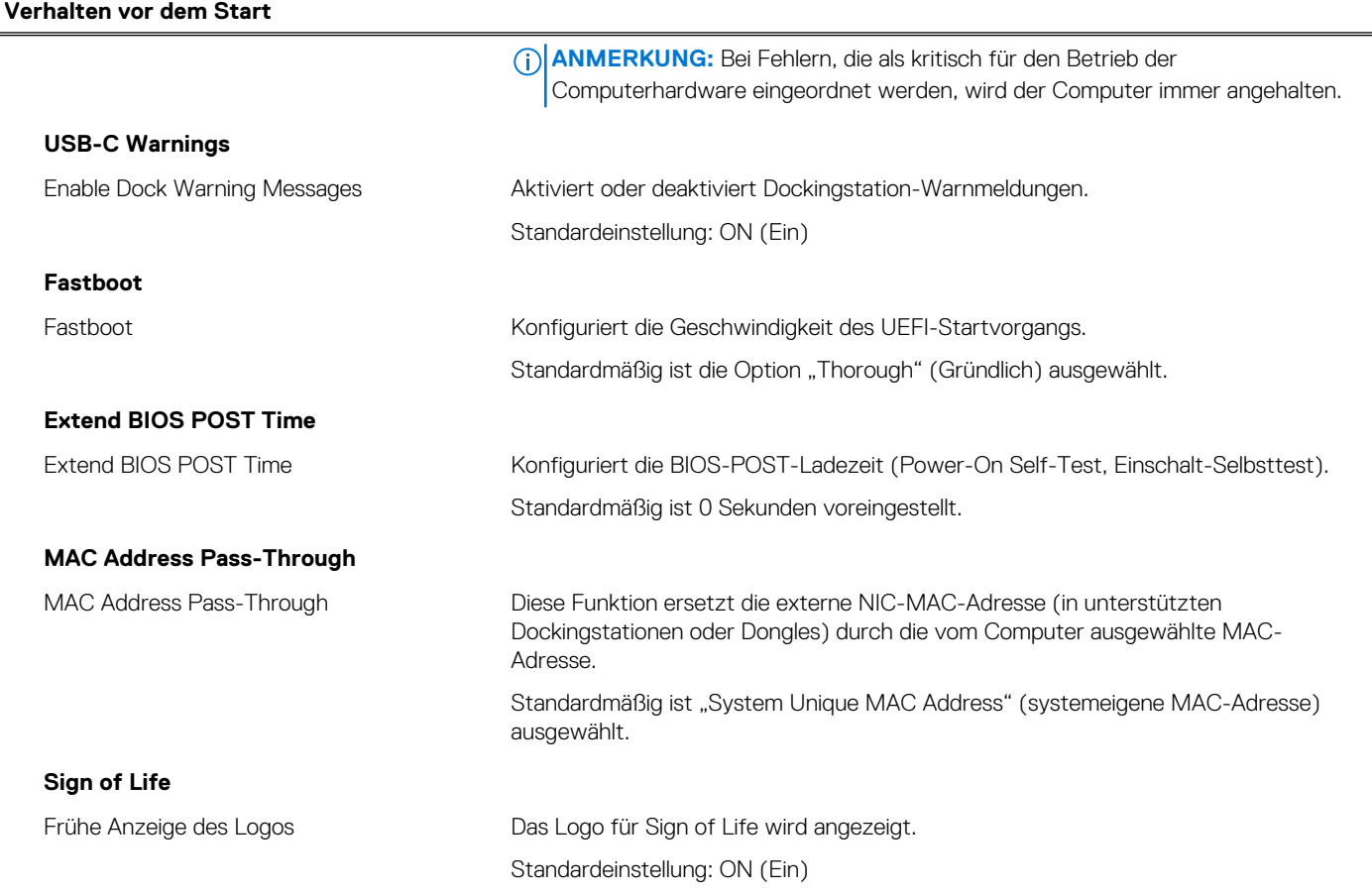

#### Tabelle 42. Optionen des System-Setup - Menü "Virtualization"

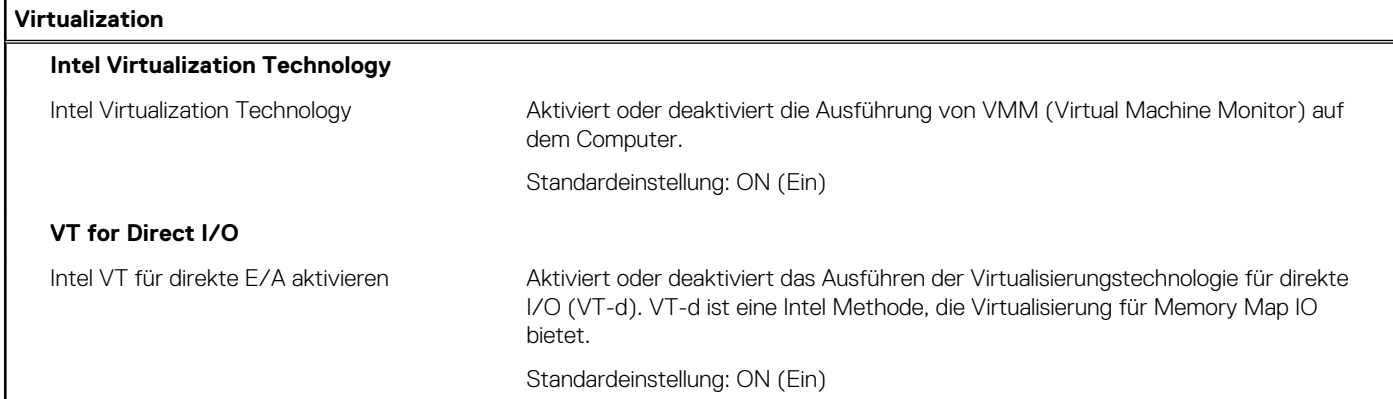

#### Tabelle 43. System-Setup-Optionen - Menü "Performance"

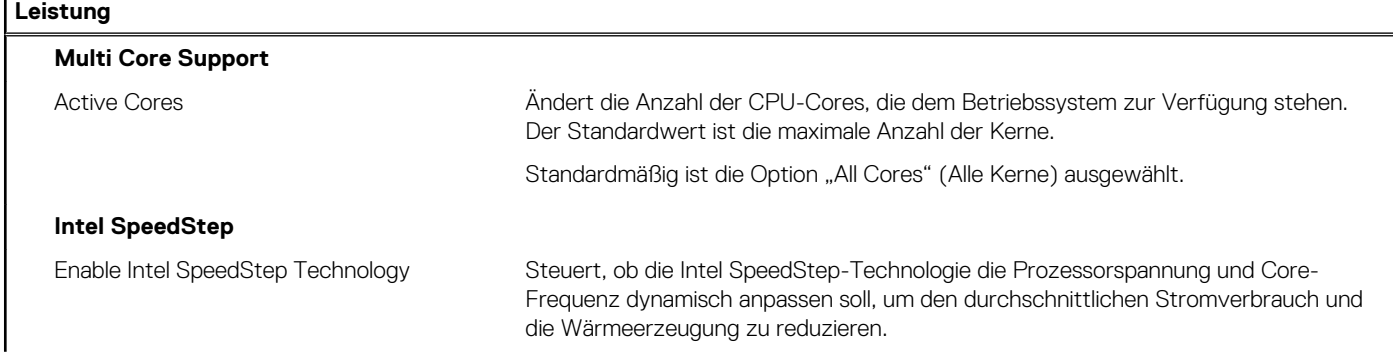

 $\overline{1}$ 

#### <span id="page-34-0"></span>Tabelle 43. System-Setup-Optionen - Menü "Performance" (fortgesetzt)

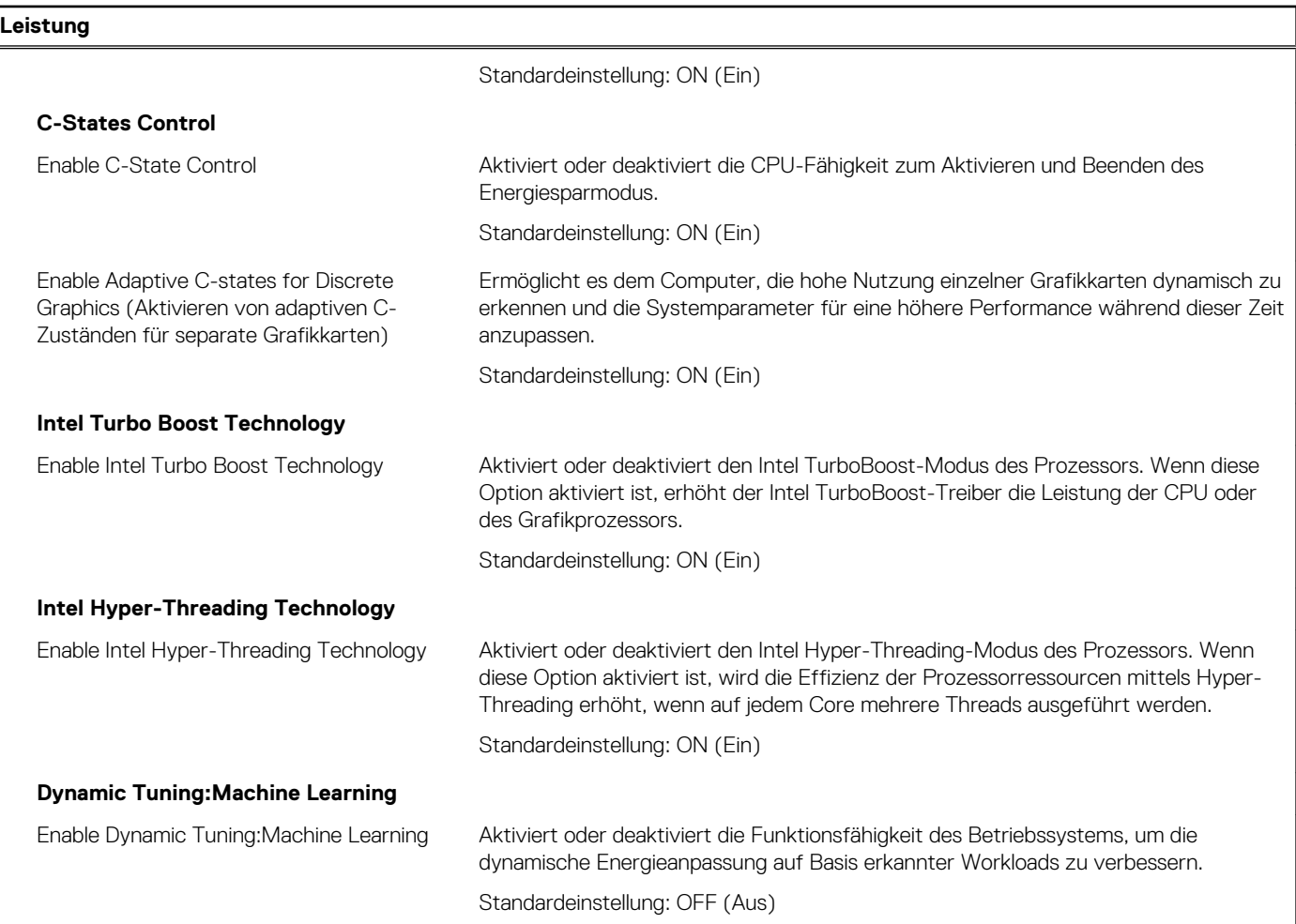

#### Tabelle 44. System-Setup-Optionen - Menü "System Logs"

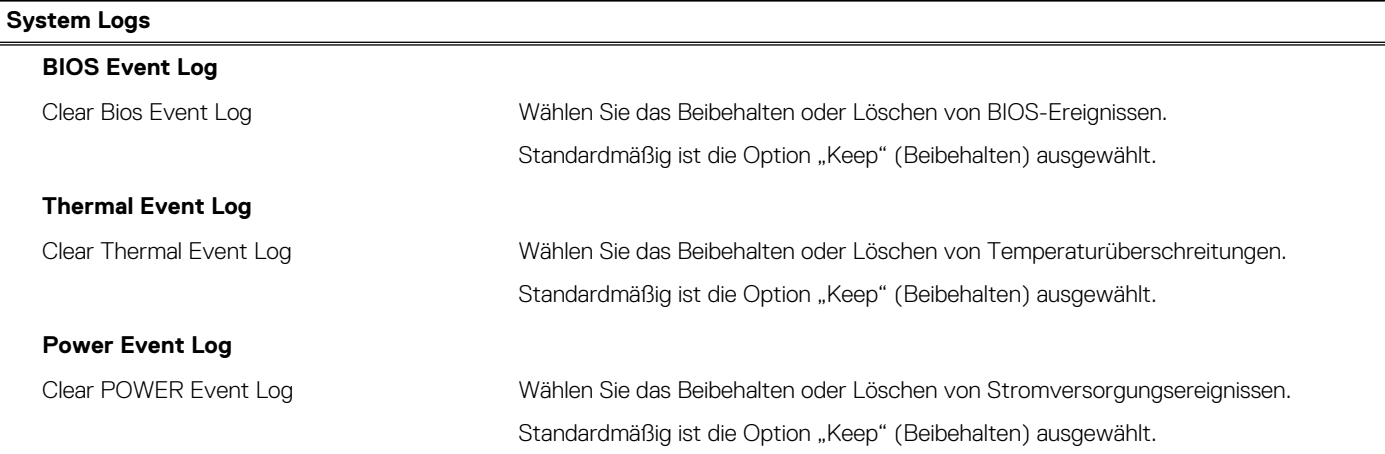

### **Löschen von BIOS- (System-Setup) und Systemkennwörtern**

#### **Info über diese Aufgabe**

Nehmen Sie Kontakt mit dem technischen Support von Dell wie unter [www.dell.com/contactdell](https://www.dell.com/contactdell) beschrieben auf, um System- oder BIOS-Kennwörter zu löschen.

**ANMERKUNG:** Informationen zum Zurücksetzen von Windows- oder Anwendungspasswörtern finden Sie in der Dokumentation für Windows oder die jeweilige Anwendung.

# **Wie Sie Hilfe bekommen**

#### <span id="page-36-0"></span>**Themen:**

• Kontaktaufnahme mit Dell

### **Kontaktaufnahme mit Dell**

#### **Voraussetzungen**

**ANMERKUNG:** Wenn Sie nicht über eine aktive Internetverbindung verfügen, können Sie Kontaktinformationen auch auf Ihrer Auftragsbestätigung, dem Lieferschein, der Rechnung oder im Dell-Produktkatalog finden.

#### **Info über diese Aufgabe**

Dell stellt verschiedene onlinebasierte und telefonische Support- und Serviceoptionen bereit. Da die Verfügbarkeit dieser Optionen je nach Land und Produkt variiert, stehen einige Services in Ihrer Region möglicherweise nicht zur Verfügung. So erreichen Sie den Vertrieb, den Technischen Support und den Kundendienst von Dell:

#### **Schritte**

- 1. Rufen Sie die Website **Dell.com/support** auf.
- 2. Wählen Sie Ihre Supportkategorie.
- 3. Wählen Sie das Land bzw. die Region in der Drop-Down-Liste **Land oder Region auswählen** am unteren Seitenrand aus.
- 4. Klicken Sie je nach Bedarf auf den entsprechenden Service- oder Support-Link.